# **NYHEDER I PC|AUTOMATION VERSION 23**

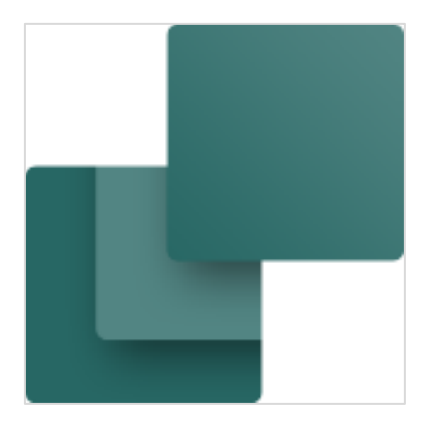

Dette dokument beskriver nye funktioner i PC|Automation version 23. Der er i dokumentet vist en \* for nyheder, som også findes i version 22.

Sidste rettelse: Marts 2022

L.

# **Indhold**

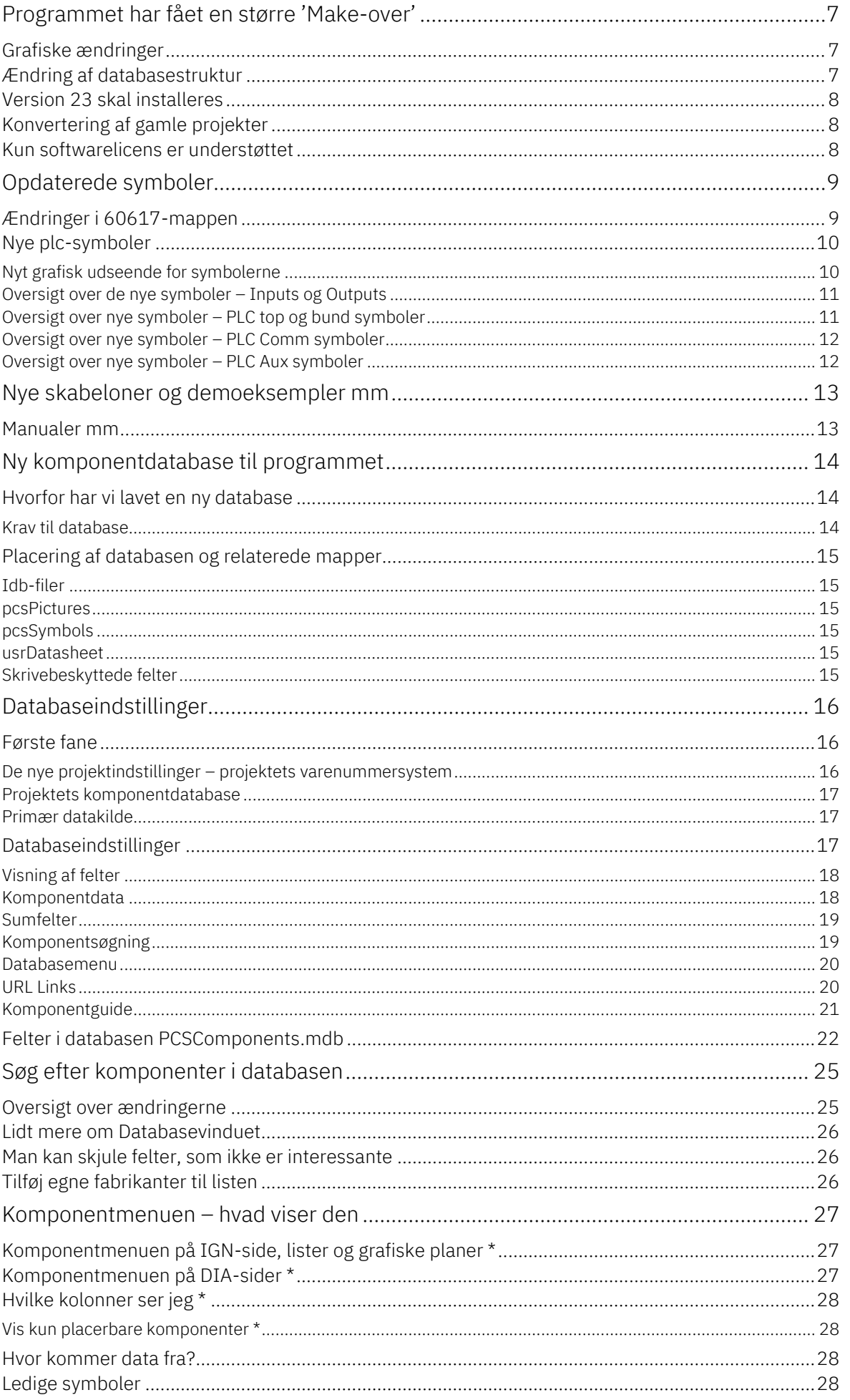

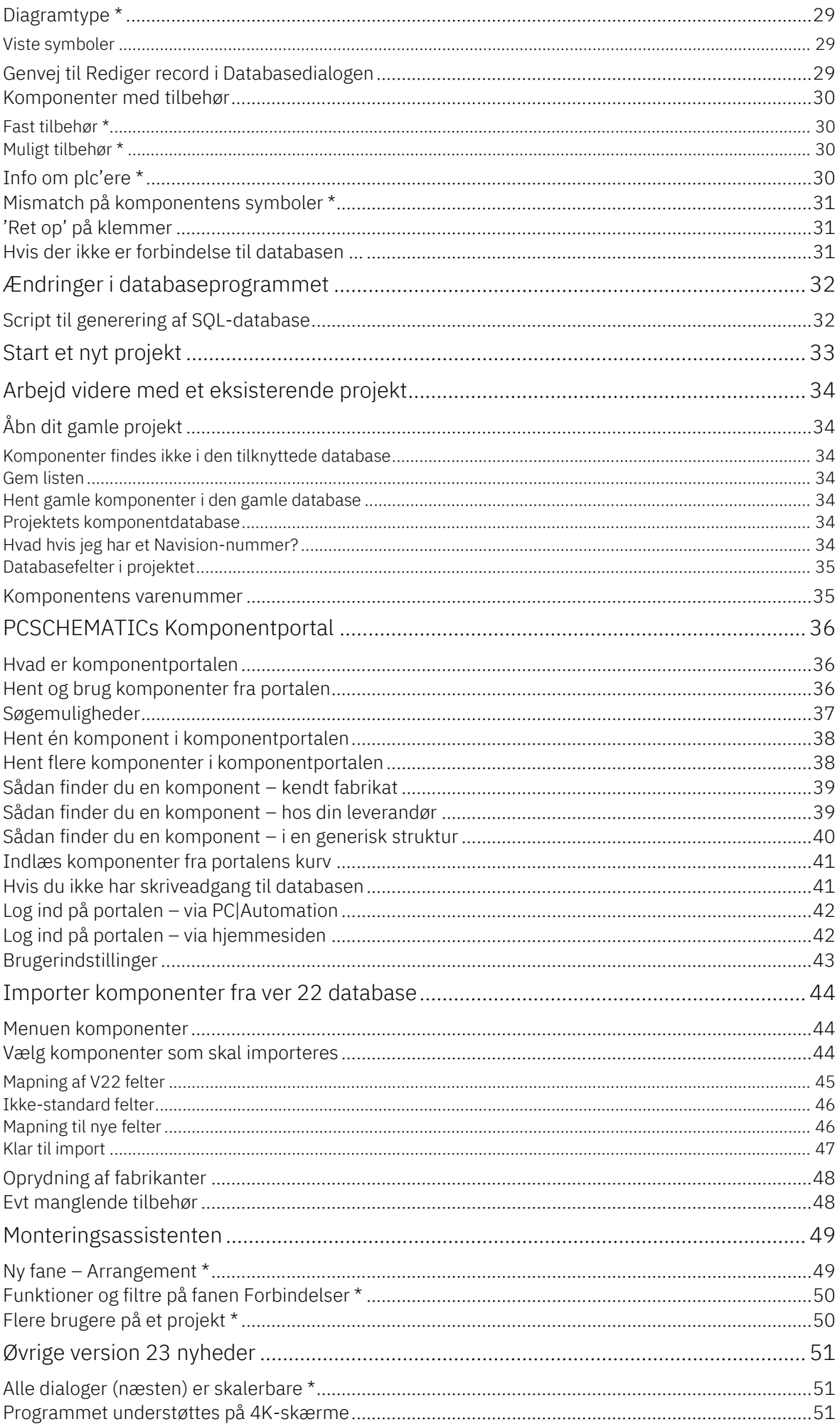

L.

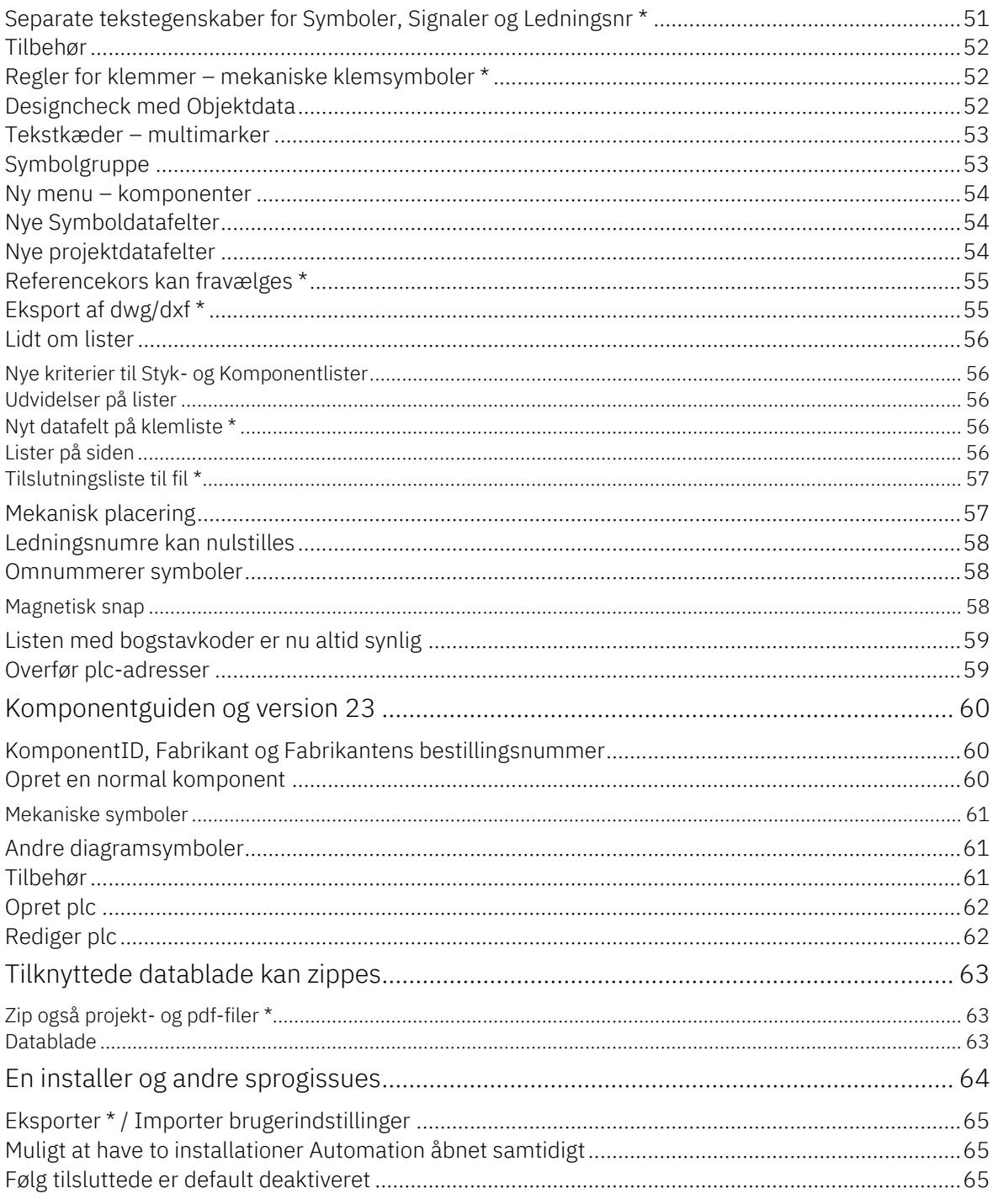

L.

# <span id="page-6-0"></span>**PROGRAMMET HAR FÅET EN STØRRE 'MAKE-OVER'**

Programmet kommer nu i version 23, som grafisk ser en del anderledes ud end tidligere versioner. Brug af programmet er ikke ændret, udover hvad nye funktioner medfører, men udseendet er ændret markant.

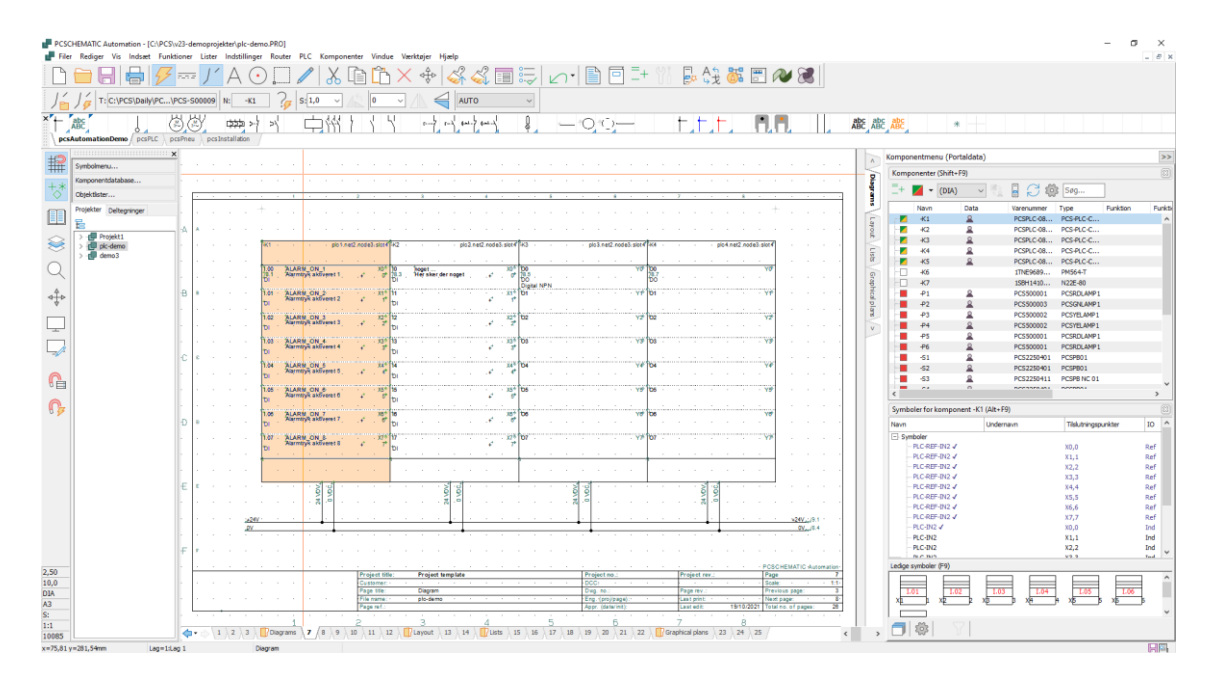

### <span id="page-6-1"></span>**Grafiske ændringer**

De grafiske ændringer er primært i disse områder:

- $\blacksquare$  Nye ikoner
	- o Alle ikoner er skiftet til et nyere 'look' og det kan ses på alle skærmdumps i dokumentet
- Nye symboler
	- o Især mapperne med 60617- og PLC-symboler er ændrede: IEC60617 symbolerne har skiftet navn, så de nu følger standardens navngivning, og alle tekster er default Arial. PLC-symbolerne er ændret. Der er tale om både en udvidet funktionalitet og en simplificering. Der er gennemgang senere i dokumentet af, hvordan symbolerne fungerer og hvordan komponenterne bygges op.

### <span id="page-6-2"></span>**Ændring af databasestruktur**

Den største ændring fra version 22 til version 23 består i, at der er lavet om på databasen. Fra version 23 kræver Automationsprogrammet de databasefelter, som vi har oprettet databasen med, men man kan – naturligvis – stadig tilføje egne felter. Årsagen til dette er, at man fremover henter ønskede komponenter i en Komponentportal og ikke vha en fil pr fabrikat. Og skal dette fungere, er der krav til programmets indbyggede database.

Til gengæld fungerer alle de funktioner, der har med databasen at gøre umiddelbart, dvs du skal ikke selv indstille noget, udover evt eget varenummer – 'Navisionnr.'.

### <span id="page-7-0"></span>**Version 23 skal installeres**

Version 23 skal installeres, dvs at du ikke kan opdatere din nuværende installation. Årsagen til dette er primært det nye databaseformat

- $\blacksquare$  En installer mange sprog
	- o Indtil nu har vi faktisk kørt med to programmer herfra, hvilket har medført meget ekstra arbejde og det ret ulogiske i, at ikke alle brugere er blevet præsenteret for det samme indhold.
- $\blacksquare$  Nye mappenavne
	- o Mappenavne er ændret, så det flugter mere med indholdet
- Den inkluderede databasen indeholder kun demokomponenter
	- o Fremover kan man let hente de anvendte komponenter i portalen; derfor er der ingen grund til at have en stor database på systemet når det installeres.

Af andre nye ting, som er interessante for nye brugere er:

- Ny installationsmappe: PCAutomation erstatter PCSELCAD
- Nye eksempler
	- o Alle eksempler er nu lavet med nye symboler og komponenter

Der er en dybdegående gennemgang af den nye database, hvad den indeholder og hvordan man henter komponenter på portalen.

### <span id="page-7-1"></span>**Konvertering af gamle projekter**

Fordi du kommer til at starte forfra, når du overgår til version 23, indeholder dette dokument en gennemgang af, hvordan du arbejder videre med det du har:

- Konvertering af gamle projekter
- Import af udvalgte gamle komponenter
- Overførelse af gamle indstillinger (helt ny funktion)

Dokumentet indeholder desuden en gennemgang af de nye funktioner, som også denne gang er med i en ny version, herunder en stor gennemgang af de nye plcsymboler og -funktioner.

### <span id="page-7-2"></span>**Kun softwarelicens er understøttet**

Fra version 23 understøtter vi kun softwarelicenser.

# <span id="page-8-0"></span>**OPDATEREDE SYMBOLER**

Nogle af Alias-navnene ændrede, fx er Flow-symboler lavet efter ISO5807, og derfor hedder Alias nu også ISO5807.

EIB hedder ikke længere EIB men KNX, derfor er symbolerne opdaterede og Alias ændret.

Mec-mappen indeholder kun ganske få symboler, da man henter de nødvendige symboler via Portalen eller egen gammel database.

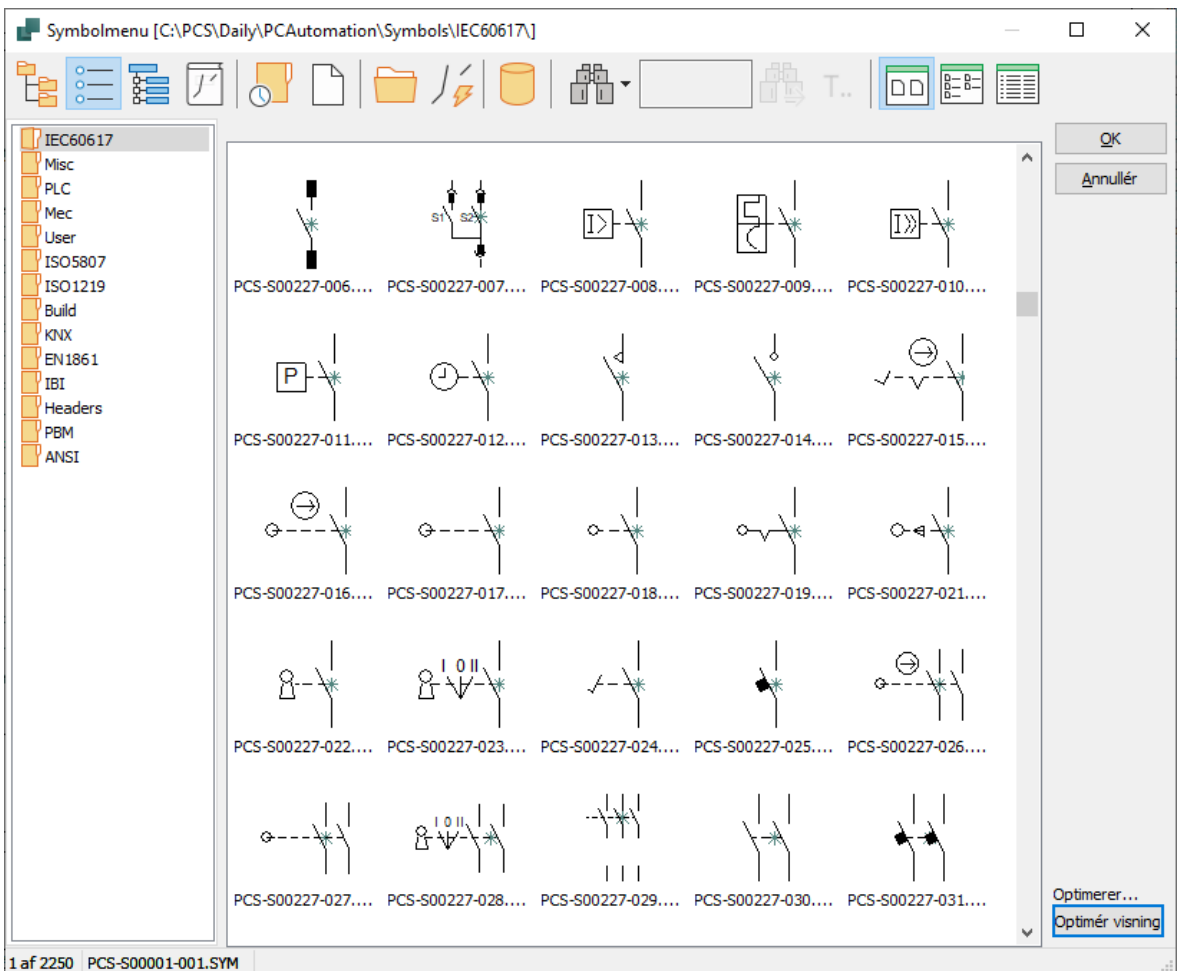

### <span id="page-8-1"></span>**Ændringer i 60617-mappen**

Mappen med 60617-symboler har fået en opdatering:

- Alle symboler er nu navngivet efter symbolets navn i standarden
	- o PCS-symbolnavn-evt\_variant
- $\blacksquare$  Et symbol kan ikke skifte symboltype undervejs
	- o Derfor er mange af de 'gamle' klemmer nu opdelt i mange symboler
	- o En klemme er defineret som 'et potentiale med mindst to tilslutninger med samme navn'.
- Alle tekster på rigtig placering i ht standarden
- Alle tekster er Arial 2.5 mm

### <span id="page-9-0"></span>**Nye plc-symboler**

Alle 'gamle' plc-symboler er ikke med version 23. Hvis man ønsker at arbejde videre med disse, så tager man en kopi af mappen, og bruger denne.

Programmets plc-symboler ligger i mappen PLC, og i den er der et udvalg af symboler, som gennemgås nedenfor; både grafisk og funktionelt.

### <span id="page-9-1"></span>**Nyt grafisk udseende for symbolerne**

Selve IO-symbolerne og de øvrige symboler i 'marken' har fået et ensartet udseende:

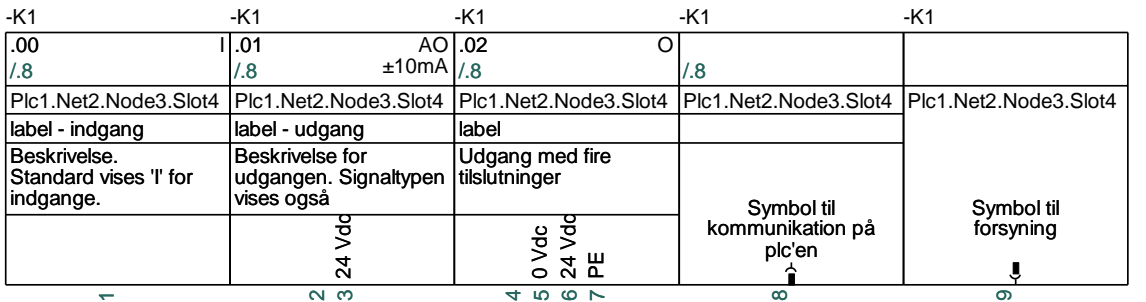

- 1 strømvej i bredden
- Alle tilslutninger peger nedad
- Nyt symboldatafelt PlcID (sammensat af Plc.Net.Node.Slot) på alle symboler
- **Plads til label og beskrivelse**
- **Plads til beskrivelse på tilslutninger**
- Alle tekster i Arial, 2.5 mm

### Referencesymbolerne har også skiftet udseende:

- 2 strømveje bred, dvs der kan være fire søjler på en side
- $\blacksquare$  15/30 mm høj pr adresse
- Fælles top, fælles bund som automatisk grupperes sammen med symbolerne pr adresse
- Alle tekster i Arial, 2.5 mm

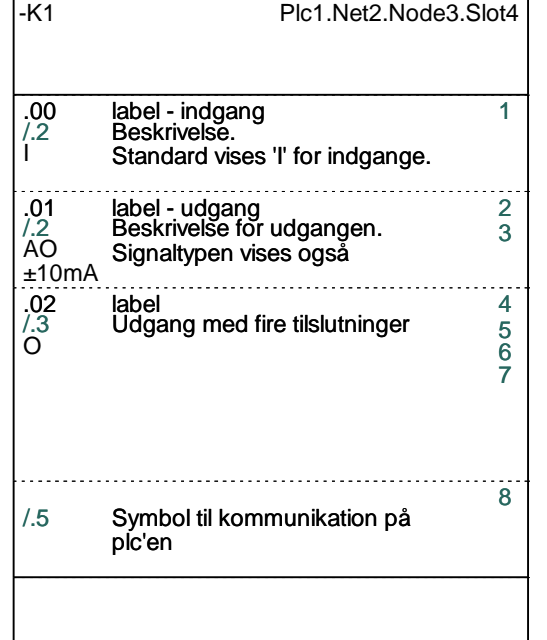

#### <span id="page-10-0"></span>**Oversigt over de nye symboler – Inputs og Outputs**

Der er lavet 14 sæt symboler til inputs og outputs:

- PLC-In1 .. PLC-In7 symboler med 1 til 7 pins for PLC-inputs
- PLC-Ref-In1 .. PLC-Ref-In7 symboler med 1 til 7 pins for PLCreferencesymboler for inputs
- **P** PLC-Out1 .. PLC-Out7 symboler med 1 til 7 pins for PLC-outputs
	- $\blacksquare$  PLC-Ref-Out1 .. PLC-Ref-Out7 symboler med 1 til 7 pins for PLCreferencesymboler for outputs

Disse symboler passer parvis sammen: PLC-ref-In1 passer med PLC-In1 osv.

Der er Input status og Med reference på første ben på alle symbolerne.

Alle symboler har et nyt datafelt for Plc.Net.Node.Slot, som viser hvor plc'en passer ind i plc-netværket.

Alle symboler har et nyt datafelt – PLCSignalType – som kan vise valgt signaltype. Som udgangspunkt vises I eller O, når der ikke er valgt noget på tilslutningen. Er der valgt fx Digital Indgang, vises det i feltet som DI.

Der er oprettet en liste over forskellige signaltyper, som man kan vælge fra, hvis man ønsker at specialisere yderligere, fx AI 4-20 mA. Man kan oprette egne signaltyper på listen, og disse kan også bruges, når man opretter komponenter i databasen.

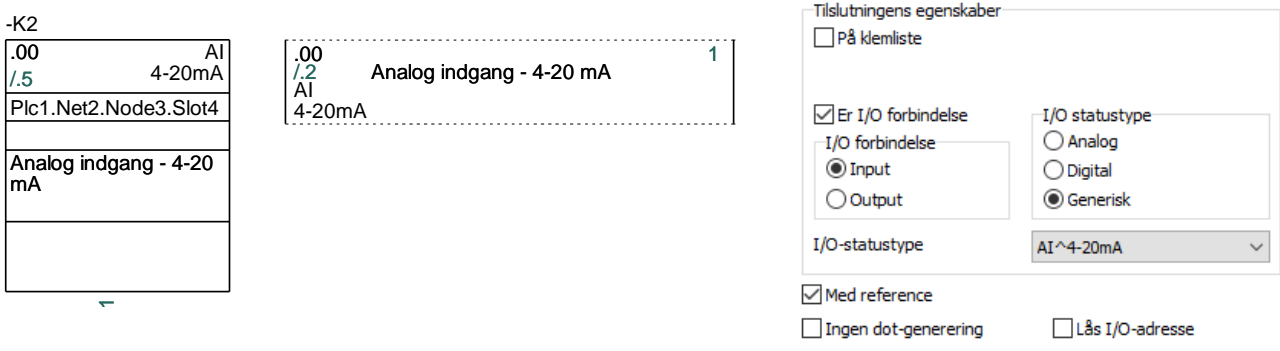

#### <span id="page-10-1"></span>**Oversigt over nye symboler – PLC top og bund symboler**

Der er lavet fire symboler til hhv top og bund, hvor de kan dække over 1-4 søjler. Toppen viser Komponentnavn, og plc'ens Id i form af Plc.Net.Node.Slot. Bunden indeholder 10 tilslutningspunkter, som kan bruges til fx forsyning. Bunden kan også bare være en pæn grafisk afslutning.

#### <span id="page-11-0"></span>**Oversigt over nye symboler – PLC Comm symboler**

Der er lavet et sæt symboler til brug for PLC kommunikation:

- PLC-Comm1 .. PLC-Comm7 symboler med 1 to 7 pins for forbindelser til PLC kommunikation
- PLC-Ref-Comm reference symbol (med tilstande) med 1 pin, som passer til alle PLC-Comm symboler (tidligere IO-link)

Alle PLC-Comm symboler refererer til PLC-Ref-Comm. Første pin på PLC-CommX symboler har Med reference.

PLC-Comm symbolerne er en simplificeret udgave af PLC-In/Out.

PLC-Ref-Comm har tilstande, sådan at man kan vise den aktuelle type af stik/forbindelse på ref-symbolet. Pt har den seks tilstande, men det kan vi udvide, hvis behovet opstår. Og til den tid, vil vi så sende dette symbol med fra portalen.

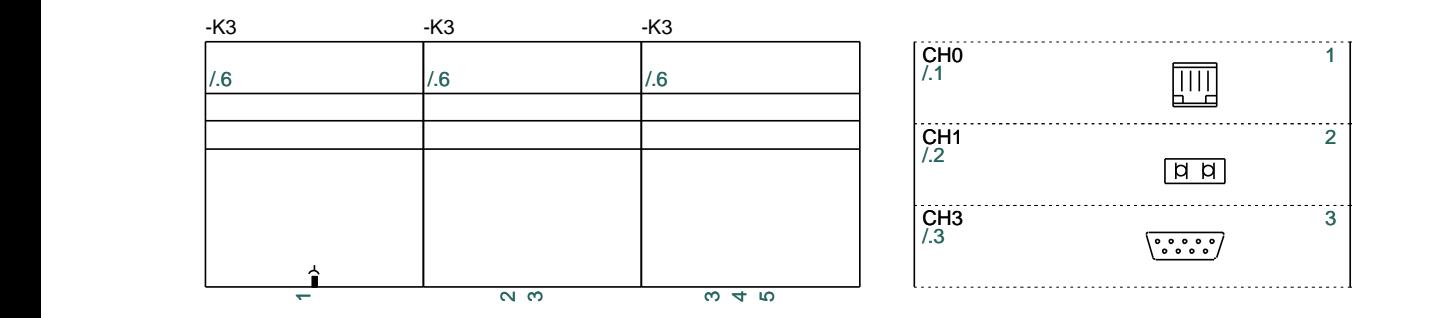

#### <span id="page-11-1"></span>**Oversigt over nye symboler – PLC Aux symboler**

Der er lavet et sæt af Aux-symboler i samme serie, som kan bruges til fx forsyning:

■ PLC-Aux1 .. PLC-Aux7 – symboler med 1 til 7 pins for PLC aux forbindelser, fx forsyning.

Disse symboler har intet referencekort, og der er derfor heller ikke reference på pins.

De er simplificerede symboler, og er blot lavet, så man kan have en ensartethed til alle plc-funktioner.

Man kan alternativt bruge de tilslutninger, som findes i symbolerne PLC-Bottom.

Plc-komponenterne på portalen er oprettet med disse symboler.

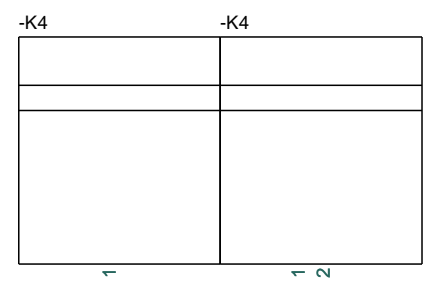

# <span id="page-12-0"></span>**NYE SKABELONER OG DEMOEKSEMPLER MM**

Der er lavet nye skabeloner, demofiler, pickmenuer og øvrige eksempler til version 23.

Alle nye eksempler er lavet med nye symboler og komponentdata, som også findes i den opdaterede Demodatabase.

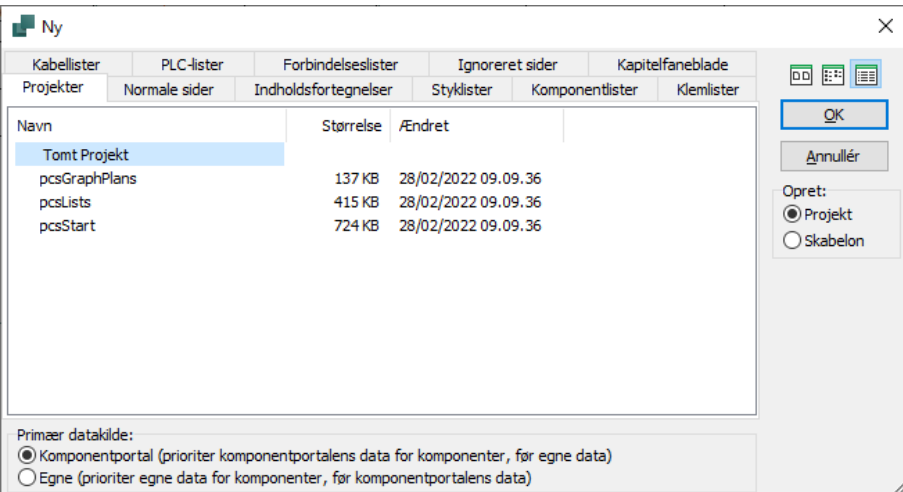

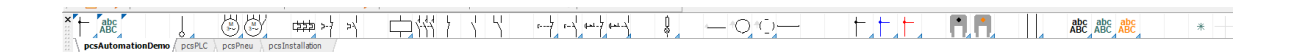

Når programmet installeres, indeholder databasen alene demokomponenter, og så henter man relevante komponenter fra portalen og fra gamle projekter.

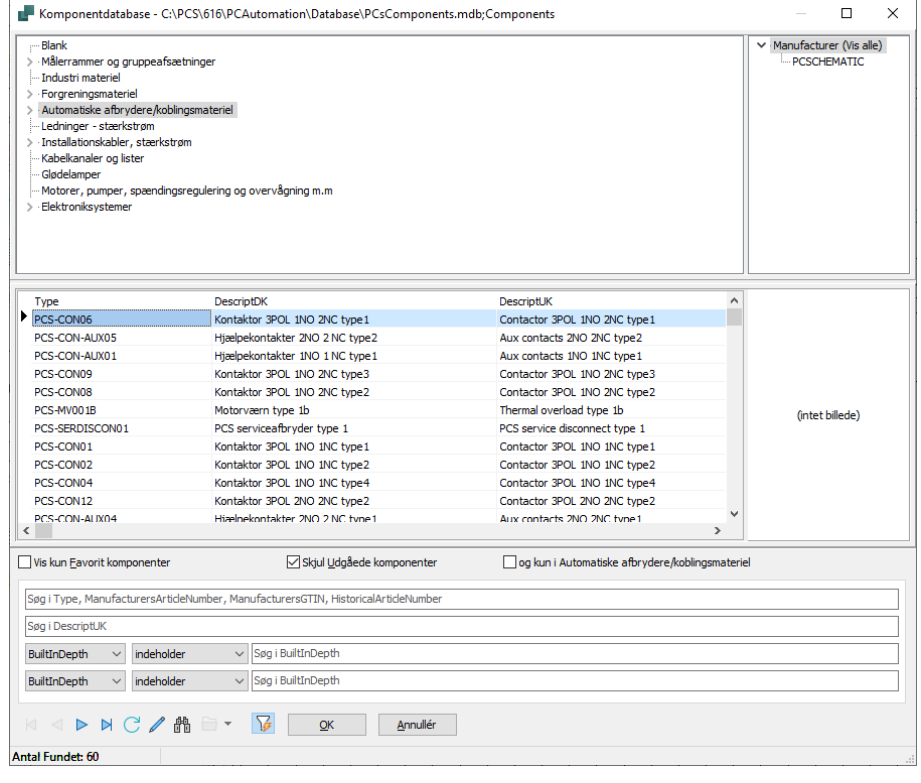

#### <span id="page-12-1"></span>**Manualer mm**

Vores manual bliver ikke opdateret til version 23 og er derfor heller ikke en del af installationen.

I stedet er vi i fuld gang med at opdatere de små hæfter, som viser konkrete eksempler på anvendelse af programmet.

En guide, som i kort form beskriver diverse 'remseregler' mm kommer i stedet for manualen.

# <span id="page-13-0"></span>**NY KOMPONENTDATABASE TIL PROGRAMMET**

For at du kan hente data fra portalen og bruge det i dine projekter, er der krav til strukturen på den tilknyttede database.

Vi medleverer PcsComponents.mdb, som indeholder de felter, der som minimum skal være i databasen fremover.

Denne database indeholder fra starten kun nogle få demokomponenter, så du kan arbejde med demoprojekterne, og du lægger efterfølgende dine egne komponenter ind i denne database, enten fra portalen (læs mere fra side [38\)](#page-37-0), fra din gamle database (læs mere fra side [44\)](#page-43-0) eller ved at oprette nye komponenter selv (læs mere fra side [60\)](#page-59-0).

# <span id="page-13-1"></span>**Hvorfor har vi lavet en ny database**

Gennem flere programversioner, har vi udvidet funktionaliteten af og vha databasen, hvor det har krævet udvidelse af den eksisterende struktur for at kunne anvende den nye funktionalitet:

- Man kan kun anvende tilbehør, hvis der er dedikerede tilbehørsfelter i databasen
- Komponentguiden kræver en masse felter for at fungere optimalt
- Der er kunder, som ønsker at anvende andre symboler end vores forslag
- Nogle komponenter skal kunne optræde i mange diagramtyper, fx både el og pneumatik
- Derudover har pin- og pcs-filer fyldt meget for kunder, når der oprettes komplekse komponenter
- Osv.

Supporten bruger ret meget tid på dette og der er stadig mange frustrerede brugere på denne baggrund. Derfor har vi valgt, at strukturen fremover er mere låst. Man kan dog stadig udvide med egne felter, til fx ERP-nummer.

Derudover har vi selv ønsket kun at have én database til alle sprog og til alle programdele, som fx Panelbuilder og (lige om lidt) Cabledim.

### <span id="page-13-2"></span>**Krav til database**

Den store forskel på det nye og det gamle databaseformat er

- Faste feltnavne på krævede felter
- En database, som ikke overholder kravene, kan slet ikke tilkobles!
- Alle feltnavne er på engelsk
- Alle pin-, pcs-, cbl- mm filer indeholdes i databasen og ikke som separate filer
- Der er kun én database, dvs at også Panelbuilder-data mm er en del af databasen
- De forskellige landedatabaser indgår i den fælles database
- Databasen indeholder PCS-data: data, som kommer fra portalen og USR-data, dvs brugerdata, som kommer fra egen-oprettede komponenter og import fra tidligere database.
- **PCS-data er skrivebeskyttet**
- Du vælger selv, om du vil anvende vores forslag eller oprette eget symbolvalg; læs mere om hvordan senere.

 $\boxed{\mathop{\boxplus}\nolimits} \, \blacksquare$ 

### <span id="page-14-0"></span>**Placering af databasen og relaterede mapper**

Databasen ligger i mappen PCAutomation\Database – som tidligere. Det nye navn er PcsComponents. mdb. I mappen ligger også et par andre mapper.

Læg mærke til, at alle pinog pcs-filer er væk (i en ny

> PCAutomation > Database > ↓ ひ | O Search Database  $\wedge$  Name Size Date modified Type pcsPictures 20/10/2021 09.41 File folder 20/10/2021 09.41 pcsSymbols File folder 20/10/2021 08.58<br>20/10/2021 03.04 usrDatasheets File folder pcsCable.cbl **CBL File**  $1 KB$  $\begin{tabular}{l l l} \textbf{pcSCable.} & & & 20/10/2021\,03.04 \\ \textbf{g}, ^{\text{B}} \text{PCsComponents.} \text{Idb} & & 20/10/2021\,09.06 \\ \textbf{p}, ^{\text{B}} \text{PCsComponents.} \text{mod} & & 20/10/2021\,09.45 \\ \textbf{p}, ^{\text{C}} \text{SCcomponents.} \text{Components.} \text{IBB} & & 20/10/2021\,08.58 \\ \textbf{p}, ^{\text{C}} \text{CSComponents.} \text{Organization Tree1$ Microsoft Access ...  $0<sub>KB</sub>$ Microsoft Access ... 1.676 KB PCsComponents.mdb **IDB** File  $1$  KB **IDB** File  $1$  KB v23UserDBFieldMap.ini 20/10/2021 09.46 Configuration sett...  $1 K<sub>B</sub>$ 

Mappen kan ligge på et netværksdrev.

installation) – alle data er i databasen nu.

#### <span id="page-14-1"></span>**Idb-filer**

Sammen med databasen ligger en idb-fil, som indeholder opsætning af databasen. Den var der også tidligere, og den skal man ikke gøre noget ved.

#### <span id="page-14-2"></span>**pcsPictures**

Når man henter komponenter fra databasen, lægges billeder fra komponenterne ned i mappen pcsPictures, og alle billeder navngives som Manufacturer\_ ManufacturersArticleNumber.jpg. De er ikke en del af databasen, pga filstørrelsen.

#### <span id="page-14-3"></span>**pcsSymbols**

Alle komponenter kommer med opdaterede symboler, som lægges i pcsSymbols. De mekaniske symboler navngives på samme måde som billederne; de elektriske symboler kan evt være opdaterede, og kommer herfra ud til alle brugere. Det er kun portalen, der lægger symboler her, ikke brugeren!

#### <span id="page-14-4"></span>**usrDatasheet**

Man kan selv lægge datablade ind i mappen usrDatasheets, så alle har glæde af de samme datablade.

#### <span id="page-14-5"></span>**Skrivebeskyttede felter**

Når man scroller ned gennem en record, kan man se at pcs-felterne er dimmede og man kan ikke skrive i dem.

De gamle pin- og pcs-filer er en del af databasen, og data står nu i de relevante felter.

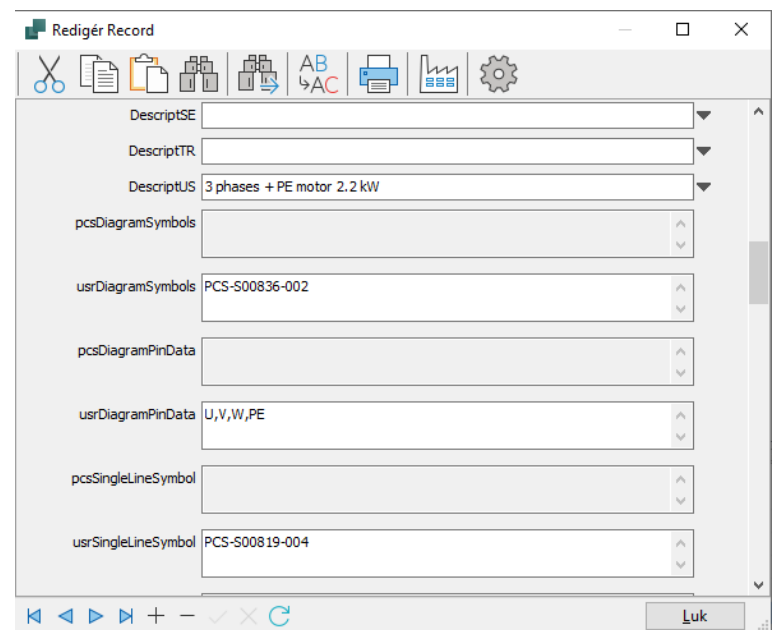

# <span id="page-15-0"></span>**DATABASEINDSTILLINGER**

Der er flyttet lidt rundt på databaseindstillinger, men det meste af indholdet er som før. Nedenfor følger en gennemgang af indstillingerne.

### <span id="page-15-1"></span>**Første fane**

Dialogen er blevet delt op i Systemindstillinger og Projektindstillinger; dette har ikke været tydeligt tidligere. Systemindstillinger gælder alle projekter (systemet), og projektindstillinger gælder kun det aktuelle projekt.

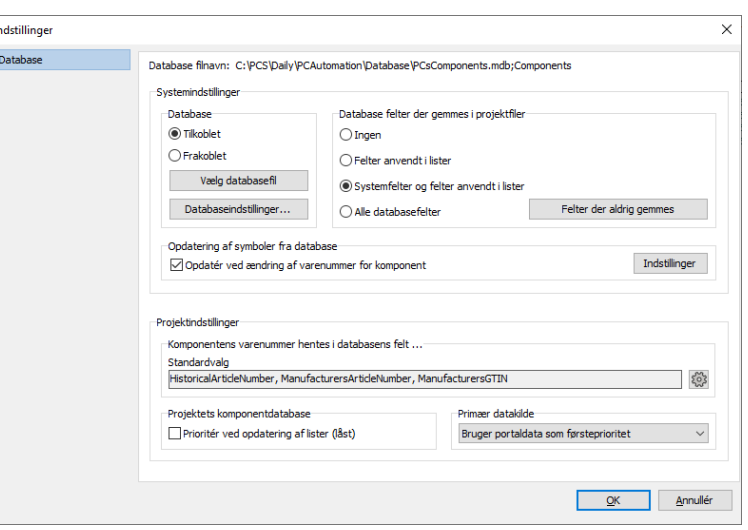

### <span id="page-15-2"></span>**De nye projektindstillinger – projektets varenummersystem**

Komponenters varenummer kommer på diverse lister, og derfor er det vigtigt at vide, hvilket varenummer, der anvendes.

Ved nye projekter kigger man ned i databasen

Ved gamle projekter, bør det i første omgang være det gamle varenummer, som vi kalder HistoricalArticleNumber. Og det vil i de fleste tilfælde være det nummer, som var i den gamle databases EANNUMMER.

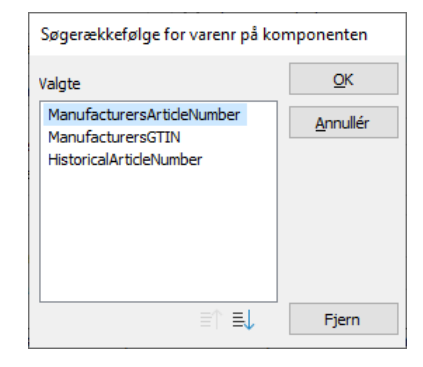

Man kan vælge, at alle (tre) systemer er i projektet – prioriteringen af rækkefølgen vælges her – og på den enkelte komponent kan man skifte. Hvis det ønskes.

Et evt eget varenummer kan også komme på listen, se side [18.](#page-17-1)

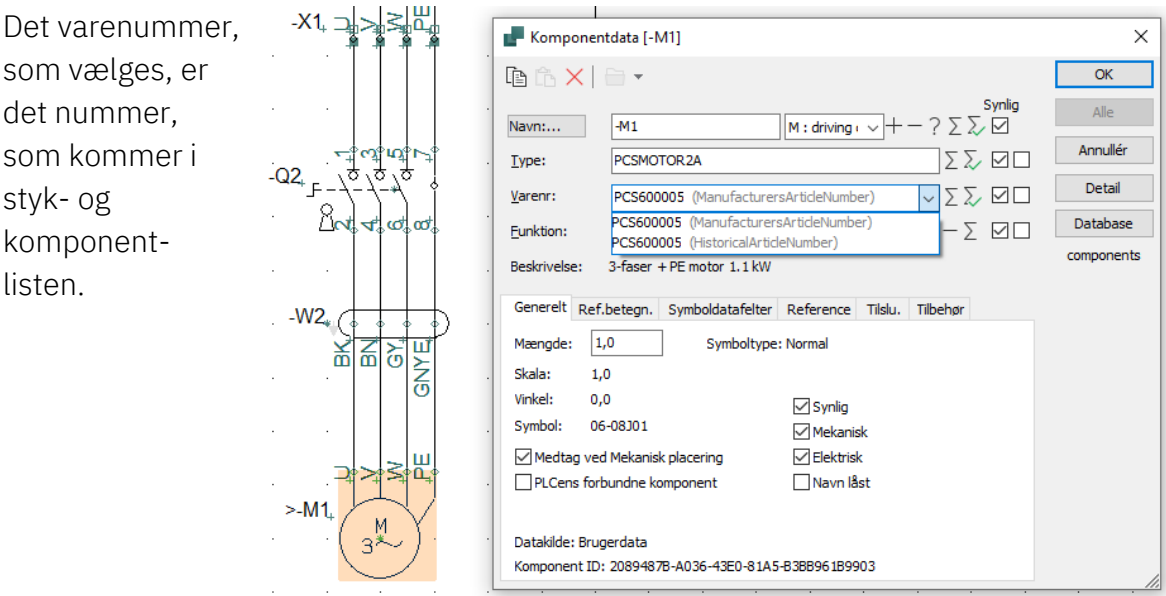

#### <span id="page-16-0"></span>**Projektets komponentdatabase**

Funktionen er som tidligere, men vi har ændret teksten, sådan at den klart fortæller, hvordan funktionen er: Projektdatabasen kan bruges til at opdatere listerne, også med komponenter, der ikke er i databasen. Praktisk, når man udveksler filer mellem kunder og leverandører.

Hvilke felter, der gemmes, vælges under systemindstillinger. Som før.

#### <span id="page-16-1"></span>**Primær datakilde**

Her kan du skifte mellem primær og sekundær datakilde. Som udgangspunkt bør nye projekter bruge portaldata (pcs-felterne) og gamle projekter bruge egne data (usrfelterne). Her kan du skifte på projektniveau.

#### <span id="page-16-2"></span>**Databaseindstillinger**

Nedenfor gennemgås de øvrige databaseindstillinger, da nogle af skærmene har ændret sig. Lidt.

#### <span id="page-17-0"></span>**Visning af felter**

På første fane kan du vælge, hvilke felter du vil se, når du trykker på knappen Komponentdatabase [D].

Du kan ændre overskrifterne på kolonnerne herinde, som før.

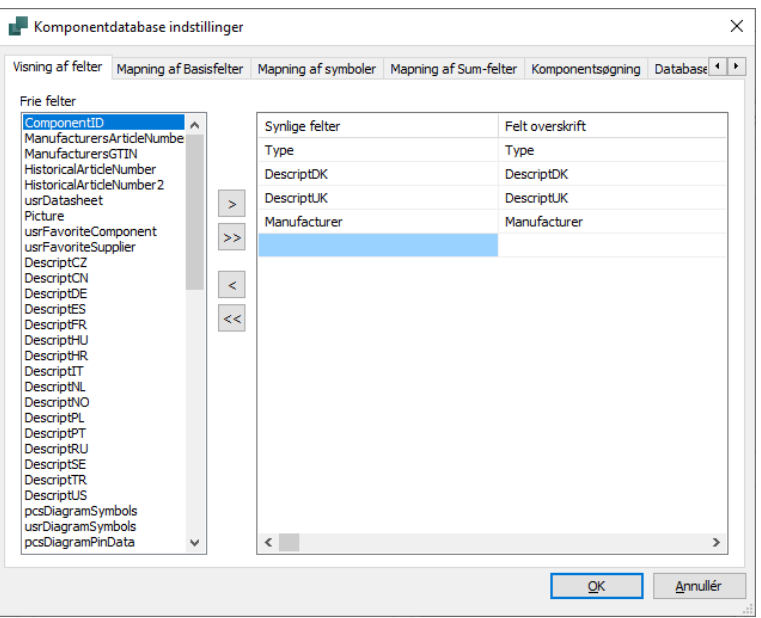

#### <span id="page-17-1"></span>**Komponentdata**

På disse to faner mappes felter fra databasen til programmets datafelter.

På første fane har du mulighed for at vælge fx beskrivelsesfelt fra databasen, og ikke mindst kan du vælge felt for et evt eget varenummer.

På den anden fane ses, hvordan de forskellige symbolfelter fra databasen er fast mappet til symboltyper og evt diagramtyper i programmet.

Der har tidligere været mulighed for at kunne have specielle sider for fx enstregsskemaer, men man har selv skullet sætte det op. Dette er nu gjort.

Der er to kolonner for hhv Brugerdata og Portaldata. Man kan vælge andre symbolfelter, hvis de findes.

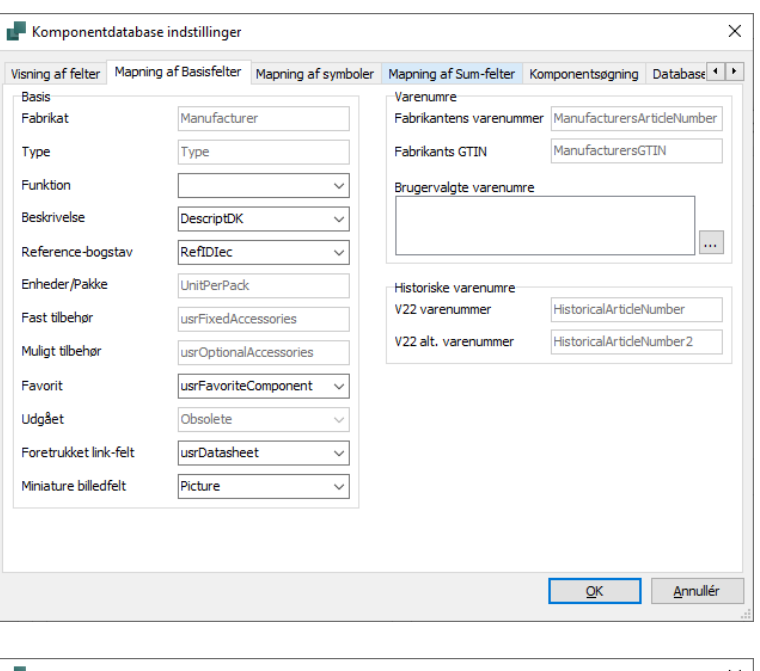

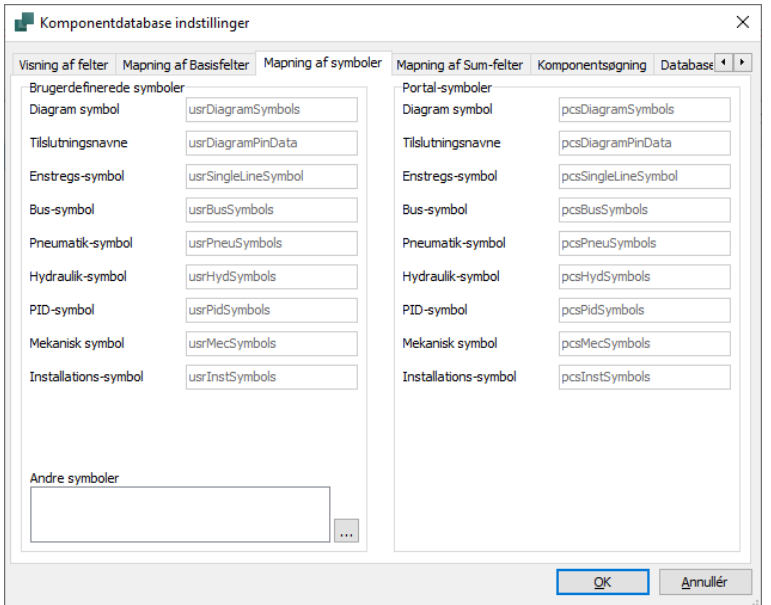

#### <span id="page-18-0"></span>**Sumfelter**

I den gamle database kunne man mappe til prisfelter i databasen.

Nu er felterne lavet generiske, så man kan 'summe' kroner, kg eller kW. Med eller uden rabat  $\odot$ 

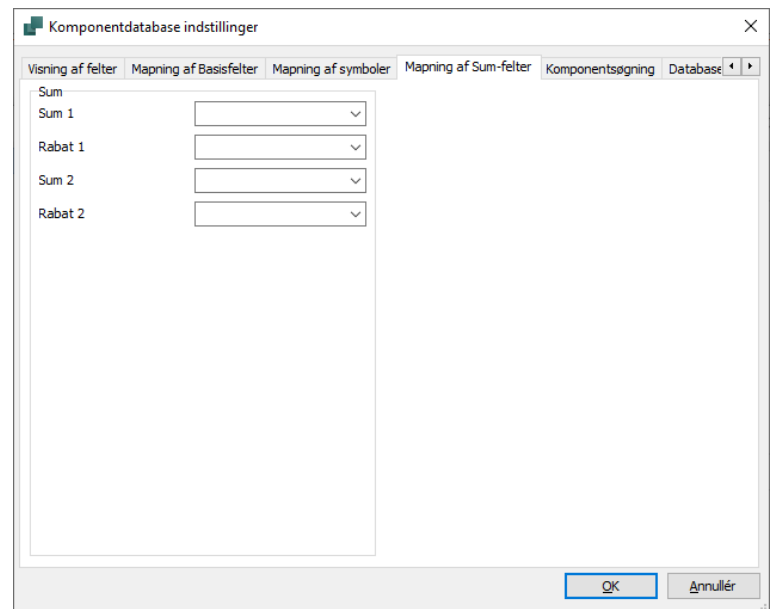

#### <span id="page-18-1"></span>**Komponentsøgning**

Her vælges hvordan selve databasedialogen opfører sig, når man søger efter komponenter.

Funktionen Godkendt har ændret navn til Favorit, og fungerer som tidligere. Man kan have flere Favoritter, eller rettere kan man have et favoritfelt for fx forskellige kunder. Derfor er feltet ikke fast 'mapped' på første fane.

Du kan stadig selv

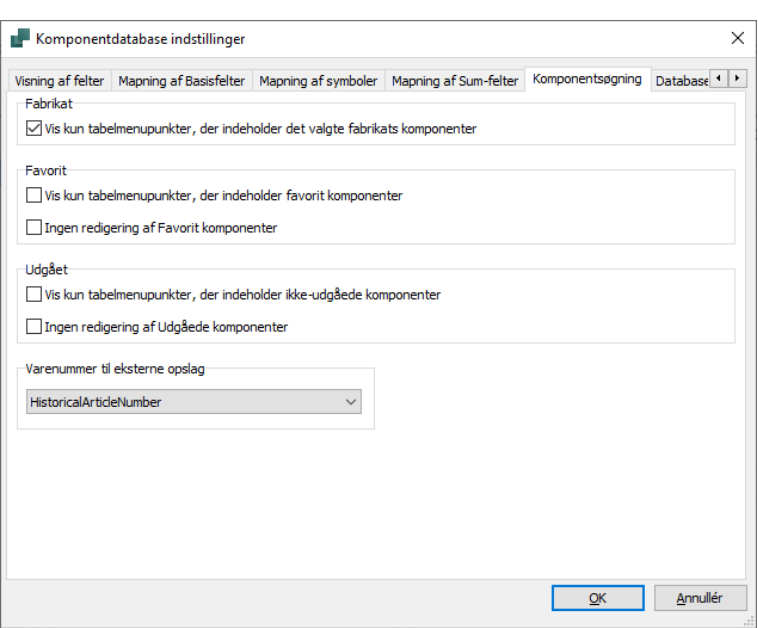

bestemme, om du vil give mulighed for, at man kan ændre om komponenter er Favoritter eller Udgået (det er kun fluebenet, som kan ændres, ikke øvrig data – som før).

Derudover vælges hvilket varenummer i databasen, der indeholder nøglen i fm import af (gamle) lister, fx stykliste, komponentliste, IO-liste og projektgenerator.

#### <span id="page-19-0"></span>**Databasemenu**

Vi har lavet en del om på denne side, så det nu burde være lettere at forstå.

Først valg af menutabel. Den viste svarer til den gamle menutabel.

Derefter sættes linket mellem menutabel og komponenttabel, og det viste svarer til det gamle valg.

Til sidst vælger man sprog for menutabellens beskrivelser.

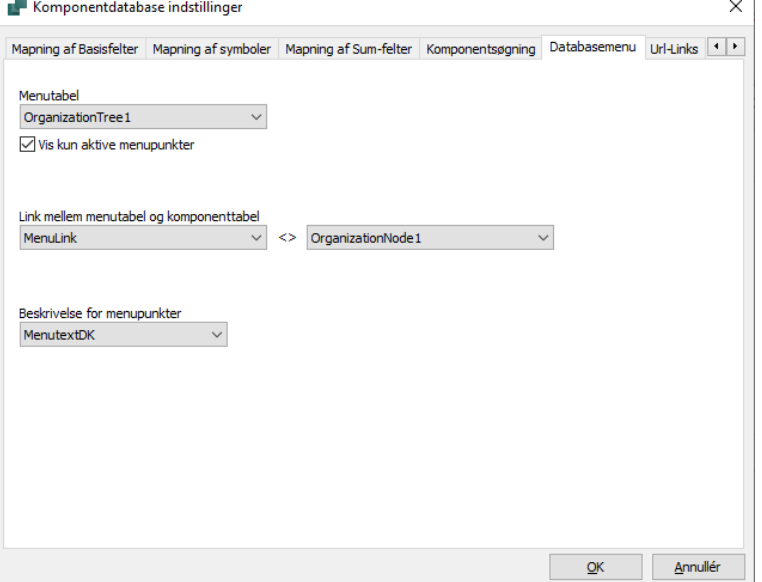

Hvis en komponent ikke har en værdi, der svarer til den valgte sortering, bliver komponenten sat i en 'diverse' mappe. Som tidligere hed Blank.

#### <span id="page-19-1"></span>**URL Links**

Her er der nu alene en liste over links.

Valg af felter sker på første fane.

De nye links peger på de ny database-felter; gamle alias'ere skal importeres.

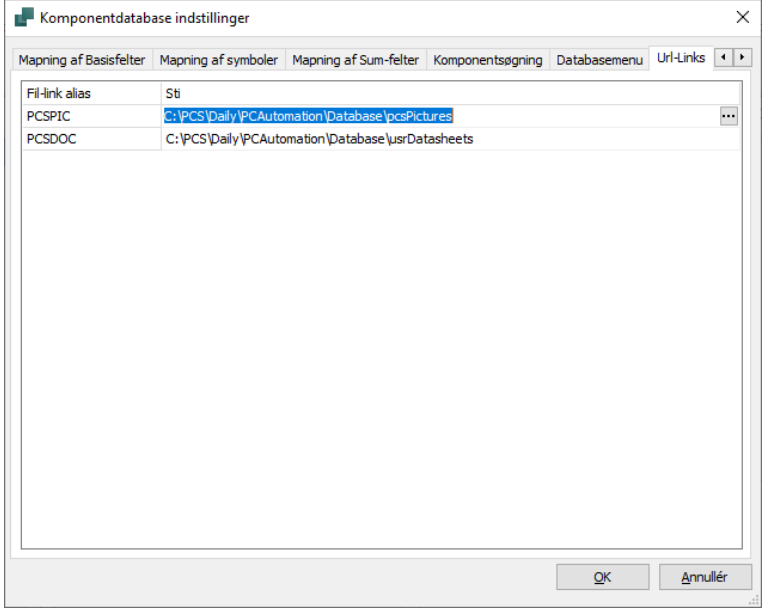

#### <span id="page-20-0"></span>**Komponentguide**

På sidste fane kan man vælge ekstra felter, som man ønsker at behandle i Komponentguiden.

Alle felter, som er mappede, er automatisk med. Så på denne side er det nok mest fx beskrivelser på andre sprog og eget varenummer, som skal vælges.

Komponentguiden er også tilrettet den nye struktur, hvilket du kan se fra side [60.](#page-59-0)

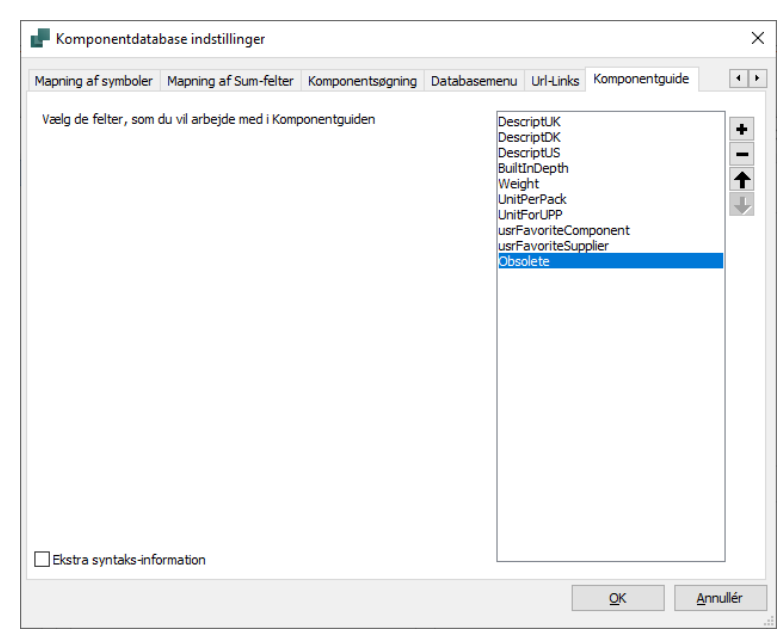

# <span id="page-21-0"></span>**Felter i databasen PCSComponents.mdb**

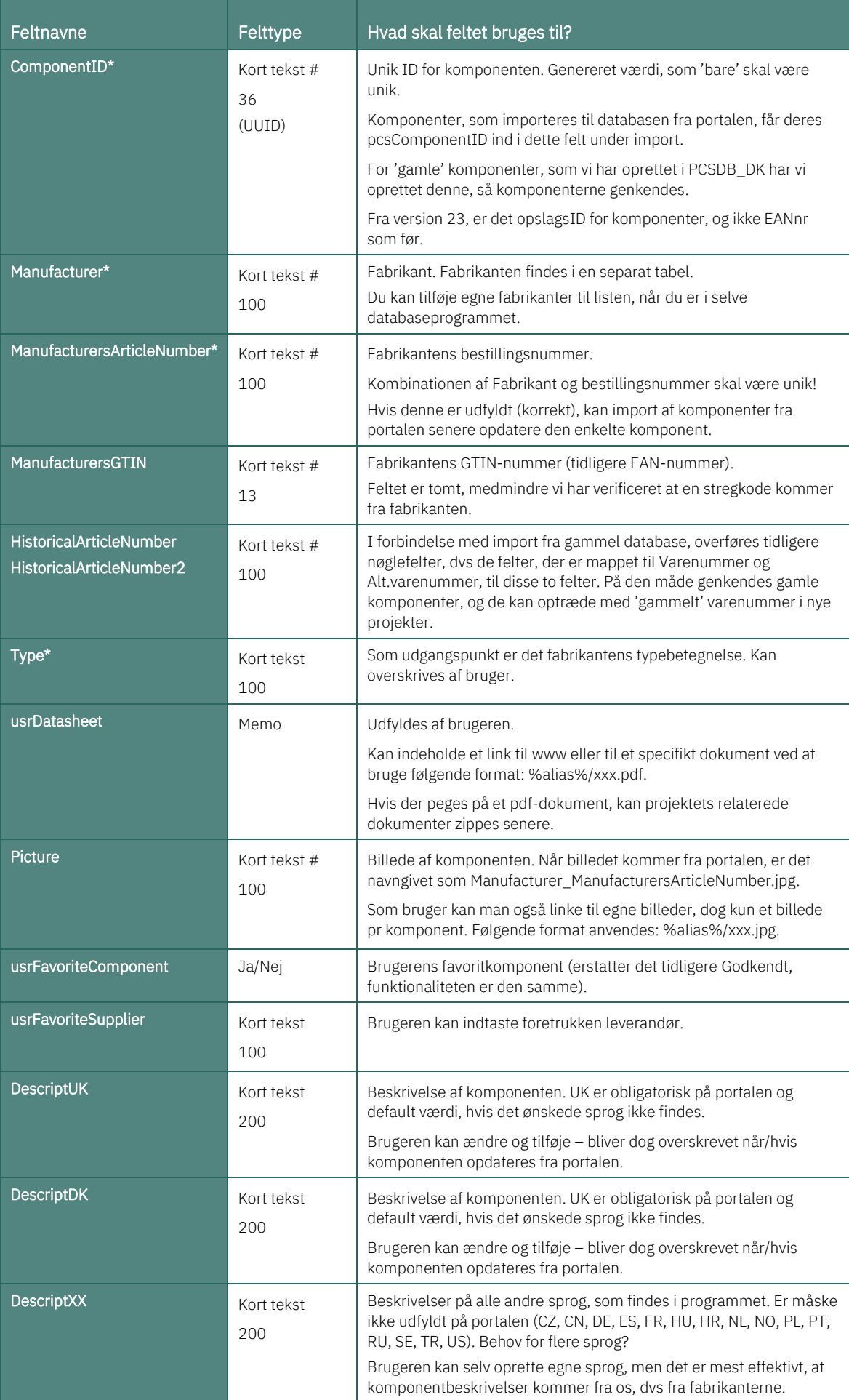

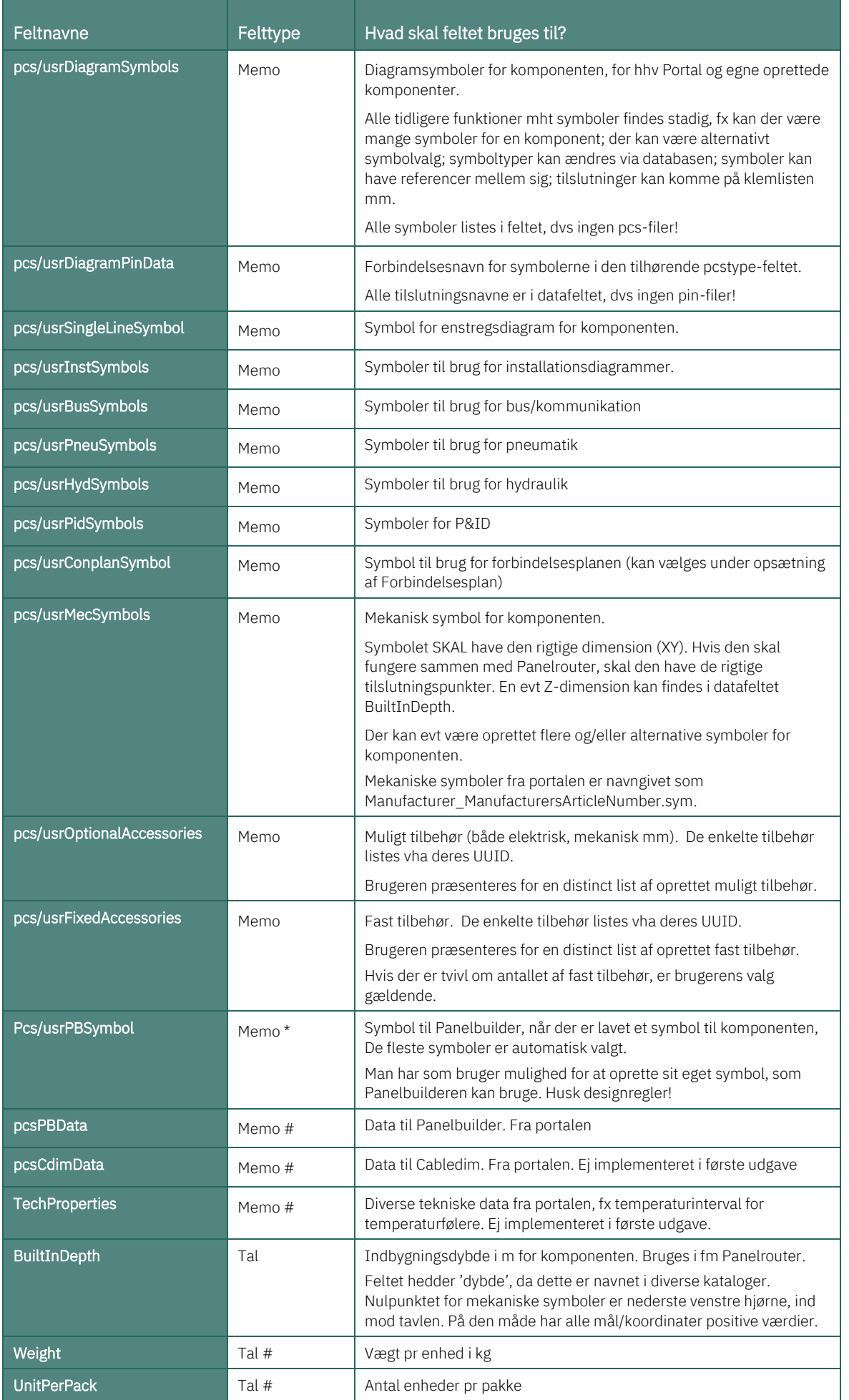

![](_page_23_Picture_269.jpeg)

# <span id="page-24-0"></span>**SØG EFTER KOMPONENTER I DATABASEN**

![](_page_24_Picture_120.jpeg)

#### <span id="page-24-1"></span>**Oversigt over ændringerne**

- 'Godkendt' har skiftet navn til 'Favorit', men funktionen er den samme. Ordet 'Godkendt' har givet anledning til en del spørgsmål – hvem har godkendt?, godkendt efter hvilken standard? osv – derfor er det ændret. Feltet er som standard mapped til 'usrFavoriteComponent'.
- Skjul udgåede (samme funktion som tidligere), og det er fast mapped til 'Obsolete'.
- Feltet 'Søg kun i aktuel varegruppe' er nu bundet fast sammen med 'Valgt fabrikant'.
- Der er nu kun én søgefane, dvs de gamle Søgenøgler 1 og 2 er flyttet på forsiden, så man altid har fuldt overblik over sine søgekriterier.
- Den øverste søgelinje søger i alle mappede type og varenummerfelter, dvs type og ManufacturersOrderNo, OtherOrderNo og usrCustomOrderNo, dvs at du skal ikke selv vide, hvor nummeret kommer fra.
- Næste linje søger i det mappede Beskrivelsesfelt.
- To ens linjer med valgbare søgefelter, i stil med de 'gamle' søgenøgler 1 og 2
- Når 'filter-med-lyn-ikonet' er aktivt, søges automatisk, når der indtastes i et felt, og kun efter værdien i det valgte felt og evt afkrydsninger i øverste linje. Læg mærke til Filterikonet, som vises i det valgte søgefelt: Det vises kun, når den er aktiv.
- 'Kikkerten' giver mulighed for at søge i det allerede fundne resultat. Som før.

![](_page_24_Picture_121.jpeg)

### <span id="page-25-0"></span>**Lidt mere om Databasevinduet**

Man kan nu scrolle i databasevinduet **c** 

Alle felter har hints.

![](_page_25_Picture_87.jpeg)

#### <span id="page-25-1"></span>**Man kan skjule felter, som ikke er interessante**

I den nye database er der MANGE felter, og så ønsker man at begrænse visningen af ikke – umiddelbart – relevante felter.

Gå i Indstillinger, og for hver gruppe kan man vælge alle/ingen og/eller udvalgte felter.

![](_page_25_Picture_88.jpeg)

### <span id="page-25-2"></span>**Tilføj egne fabrikanter til listen**

Ved at trykke på Fabrikken, kan man oprette sine egne fabrikanter i databasen.

Husk, at når der kommer nye fabrikanter på Portalen, kommer disse også med over i din lokale database ifm import.

![](_page_25_Picture_89.jpeg)

# <span id="page-26-0"></span>**KOMPONENTMENUEN – HVAD VISER DEN**

Der er også kommet et par ændringer i Komponentmenuen, derfor en gennemgang af, hvad den viser. Som udgangspunkt viser Komponentmenuen data fra databasen, og da databasen er ændret, medfører det også ændringer her.

Der er lavet en Demofil, som viser funktioner i Komponentmenuen – den kan anbefales **G** 

### <span id="page-26-1"></span>**Komponentmenuen på IGN-side, lister og grafiske planer \***

På en IGN side er den tom – her skal du ikke arbejde med komponenter! Det samme gælder på faneblade, alle lister og grafiske planer.

![](_page_26_Picture_6.jpeg)

### <span id="page-26-2"></span>**Komponentmenuen på DIA-sider \***

Komponentmenuen bruges på de sider, hvor der er komponenter, dvs på DIA og GRPsider. På de næste sider, kan du se lidt flere detaljer om, hvad der vises i listen.

![](_page_26_Figure_9.jpeg)

### <span id="page-27-0"></span>**Hvilke kolonner ser jeg \***

Ved at trykke på Tandhjulet kan man vælge, hvilke kolonner, der vises.

Man kan også vælge kun at vise komponenter, som har et symbol til den aktuelle side.

Navn er inklusiv referenceaspekter.

![](_page_27_Picture_122.jpeg)

#### <span id="page-27-1"></span>**Vis kun placerbare komponenter \***

Hvis du vælger 'Vis kun placerbare komponenter' kommer du ikke til at se linjer for komponenter uden symbol, som passer til sidens datafelt. Her vil der fx ikke vises noget, hvis pcs/usrDiagramSymbols er tomt.

#### <span id="page-27-2"></span>**Hvor kommer data fra?**

Data i projektet er altid at finde på de enkelte symboler; enten indtastet direkte på symbolet eller hentet fra den tilknyttede database.

![](_page_27_Picture_123.jpeg)

Komponenten kan have

data, som enten kommer fra portalen eller ren lokal data.

I komponentmenuen kan man direkte se, hvor data for den enkelte kommer fra, og i det tilfælde at der findes to mulige sæt af data for komponenten, kan man skifte vha ikonet i værktøjslinjen.

I Komponentmenuens caption, kan man se, hvad projektet er sat op til. Her er det sat til Portaldata, i gamle importerede projekter er det Brugerdata.

#### <span id="page-27-3"></span>**Ledige symboler**

Den rød/gul/grønne visning er blevet udvidet med en hvid firkant, som vises, når en komponent ikke findes i databasen. Tidligere blev sådan en vist med en rød firkant, men det var i bedste fald forkert.

![](_page_27_Figure_16.jpeg)

### <span id="page-28-0"></span>**Diagramtype \***

Man kan vælge at tegne forskellige typer af diagrammer i projektet, og komponenter har/kan have forskellige symboler tilknyttet for dette i databasen.

Her ses de forskellige muligheder, som alle er sat op fra start.

![](_page_28_Picture_124.jpeg)

Hvis man bruger denne funktion betyder det, at der kun vises symboler fra databasen, som passer til den valgte diagramtype: fx kan man oprette pneumatiske komponenter sådan, at pneu-symbolerne er i pneu-feltet i databasen og et evt elektrisk symbol er i feltet for eldiagram-symboler.

Som standard for DIA hentes symboler i feltet DiagramSymbols, og for GRP hentes symboler i feltet MecSymbols.

#### <span id="page-28-1"></span>**Viste symboler**

Hvis du har placeret diagramsymboler fra flere forskellige diagramtyper – se ovenfor – er symbolerne ok, så længe de er en del af definitionen på komponenten, dvs at du får ingen fejl af nogen art, hvis du tegner fx el og pneumatik på samme side.

Men … hvis der er sat et 'fremmed' symbol ind, bliver den vist under Brugerdefinerede symboler.

![](_page_28_Picture_125.jpeg)

### <span id="page-28-2"></span>**Genvej til Rediger record i Databasedialogen**

Komponenter, som ligger i databasen, kan redigeres. Ved at højreklikke på komponenten i menuen, er der en genvej til Databasedialogen.

![](_page_28_Picture_126.jpeg)

### <span id="page-29-0"></span>**Komponenter med tilbehør**

#### <span id="page-29-1"></span>**Fast tilbehør \***

Her ses symbolvinduet for en komponent med både undernavne og fast tilbehør.

Tilbehøret ses både her og på fanen Tilbehør i Komponentdata.

![](_page_29_Picture_125.jpeg)

#### <span id="page-29-2"></span>**Muligt tilbehør \***

Her ses symbolvinduet for Q2, som er delvist placeret: symboler med flueben er allerede i diagrammet, de øvrige ses nedenfor.

Derudover findes muligt tilbehør i form af tre forskellige hjælpeblokke. De vælges herfra, og ses bagefter som 'grene' på hovedkomponenten.

I popup'en ses beskrivelsen for hver type tilbehør.

### <span id="page-29-3"></span>**Info om plc'ere \***

Man kan selv – via tandhjulet' vælge, hvilke kolonner man vil se på plc'ere.

Man kan også vælge – for alle komponenter – højden på symboler.

![](_page_29_Picture_126.jpeg)

![](_page_29_Picture_127.jpeg)

### <span id="page-30-0"></span>**Mismatch på komponentens symboler \***

Man kan opleve, at få en rød linje i komponentmenuen. Dette indikerer at der mismatch i komponenten.

Her er det opstået ved, at symboler med forskellige varenumre er blevet komponentgrupperet til samme komponent.

Og det går ikke!

![](_page_30_Picture_115.jpeg)

![](_page_30_Picture_116.jpeg)

#### <span id="page-30-1"></span>**'Ret op' på klemmer**

Hvis der (stadig) er klemrækker i komponentgruppe 0, kan Komponentmenuen rette op på disse.

Den manglende funktionalitet betyder fx, at der ikke kan vælges tilbehør.

![](_page_30_Picture_117.jpeg)

### <span id="page-30-2"></span>**Hvis der ikke er forbindelse til databasen …**

I menuen Komponenter findes denne funktion. Hvis du skal/kan bruge den, bliver du advaret.

![](_page_30_Picture_118.jpeg)

# <span id="page-31-0"></span>**ÆNDRINGER I DATABASEPROGRAMMET**

De ændringer, der er lavet mht skrivebeskyttelse af faste felter, slår også igennem i databaseprogrammet.

Som det ses på billedet, er der grå – skrivebeskyttede – felter for de enkelte records.

Man kan – naturligvis – stadig tilføje egne felter til databasen, og de felter vil man have fuld rådighed over. Alle egne felter kommer til at være i bunden af listen.

Selve egenskabsdialogen kan nu resizes og man kan scrolle i den.

Man kan stadig importere store mængder af data her, men kun til usr-felterne.

![](_page_31_Picture_6.jpeg)

### <span id="page-31-1"></span>**Script til generering af SQL-database**

Vores default database er lavet i Access, hvilket fungerer fint, når man kun er en eller et par brugere. Ved flere bruger kan man med fordel gå over til en SQL-database i stedet.

Vi har lavet et script, som kan generere en SQL-database med vores format. Du skal blot henvende dig til supporten.

# <span id="page-32-0"></span>**START ET NYT PROJEKT**

Når du starter version 23, starter programmet med at åbne et nyt, tomt projekt. Samtidigt skal du svare på, om du primært bruger Brugerdata eller med Portaldata.

Dette har betydning, hvis der findes både pcs- og egne data på en komponent. Når så dette er gjort, så starter du med at sætte komponenter ind som tidligere  $\odot$ 

Værdien huskes til næste nye projekt.

![](_page_32_Picture_65.jpeg)

# <span id="page-33-0"></span>**ARBEJD VIDERE MED ET EKSISTERENDE PROJEKT**

Alle ønsker at arbejde videre i og med gamle, eksisterende projekter.

Når vi konverterer gamle filer, laver vi om på formatet for varenumre, og udskifter dem overalt i det gamle projekt. Når det er sket, kan du ikke bruge den gamle database længere, men derudover arbejder du blot videre som før.

# <span id="page-33-1"></span>**Åbn dit gamle projekt**

Start med at åbne dit gamle projekt. Hvis alle komponenter allerede er kommet over i din nye database, arbejder du bare videre – alt er godt  $\odot$ 

#### <span id="page-33-2"></span>**Komponenter findes ikke i den tilknyttede database**

I dette projekt har jeg disse komponenter, som ikke findes i min version 23 database.

Hvis alle projektets komponenter allerede var i min tilknyttede database, ville denne side ikke komme frem.

![](_page_33_Picture_129.jpeg)

#### <span id="page-33-3"></span>**Gem listen**

Du vil gerne hente disse komponenter i den gamle database, så gem listen og tryk på Annuller.

#### <span id="page-33-4"></span>**Hent gamle komponenter i den gamle database**

Se hvordan du kan importere 'gamle' komponenter fra side [44.](#page-43-0)

#### <span id="page-33-5"></span>**Projektets komponentdatabase**

I forbindelse med indlæsning af gamle filer i version 23, låser vi op for en evt låst projektdatabase. Type og varenummer ligger stadig i projektet, men hvis komponenterne ikke er i den tilknyttede database, vil de komme op på listen ovenfor. Hvis du har behov for at have en 'gammel' liste, så kan du eksportere Projektets komponentdatabase i version 22.

Når projektet er konverteret, kan du låse projektdatabasen igen.

#### <span id="page-33-6"></span>**Hvad hvis jeg har et Navision-nummer?**

Hvis dit indlæste 'gamle' projekt havde haft et Navision-nummer som varenummer, så vil det også have det nu, hvis du valgte at tage det med i fm konvertering af databasen.

#### <span id="page-34-0"></span>**Databasefelter i projektet**

Hvis projektfilen/skabelonen indeholder datafelter fra den gamle database, fx fabrikantnavn – og det gør den fx i styklisten – 'mapper ' programmet de data til det nye Manufacturer-felt.

I den gamle database var der info om fabrikanten i FABRIKAT-feltet.

Nu vil programmet mappe feltet til Manucturer.

Tilsvarende har jeg en Forbindelsesliste i mit gamle projekt, og der har jeg valgt at hente symbol i feltet CONPLAN.

![](_page_34_Picture_134.jpeg)

Tryk ok, og så er du klar til at arbejde videre, (næsten) som før.

#### <span id="page-34-1"></span>**Komponentens varenummer**

I det gamle 'nye' projekt er komponentens varenr nu i en drop-down boks. Her vises både det importede varenr og fabrikantens varenr. Indholdet i dette felt, er det samme indhold som vises i listerne.

Eksisterende projekter bruger altid 'gamle' data, dvs de bruger usr-data fra databasen.

![](_page_34_Picture_135.jpeg)

# <span id="page-35-0"></span>**PCSCHEMATICS KOMPONENTPORTAL**

Man finder portalen på<https://components.pcschematic.com/> eller – nemmere – via portalikonet i PC|Automation.

Du kan *kigge* på portalen og dets indhold uden at være logget ind.

![](_page_35_Picture_3.jpeg)

### <span id="page-35-1"></span>**Hvad er komponentportalen**

Dybest set, er Komponentportalen bare en ny, webbaseret database, hvorfra du kan hente én eller flere komponenter ned til din lokale database.

Portalen er pt på engelsk og dansk, men kommer senere på flere sprog.

I forhold til tidligere muligheder for at hente nye komponenter fra 'os' til sin egen database, er forskellen at man kan nøjes med at hente de komponenter, man ønsker, og ikke alle komponenter fra en given fabrikant.

### <span id="page-35-2"></span>**Hent og brug komponenter fra portalen**

- Du skal oprettes som bruger, inden du kan bruge portalen se senere
	- Søgemuligheder
		- o Fabrikat
			- o Forhandler (kommer senere)
			- o Klassifikationskoder, fx 81346, PCSCHEMATICs 'gamle' struktur eller …
		- o Under den enkelte fabrikant er der fritekstsøgning i type, beskrivelse mm
- Udvælg den/de komponenter, du vil bruge
	- o Træk en enkelt komponent direkte ind i projektet den lægges direkte ind i din database, og er klar til brug med det samme.
	- o Vælg flere komponenter, og læg dem i 'kurven', som kan hentes og importeres ind i din database

### <span id="page-36-0"></span>**Søgemuligheder**

Der er mange fabrikanter repræsenteret, og flere er på vej:

![](_page_36_Figure_3.jpeg)

### Dog kun få forhandlere - endnu

![](_page_36_Picture_66.jpeg)

#### Og få forskellige hierarkier

![](_page_36_Picture_7.jpeg)

### <span id="page-37-0"></span>**Hent én komponent i komponentportalen**

Når du har fundet den ønskede komponent, kan du markere den og se dens detaljer på de forskellige faner.

Hvis det er den rigtige, så kan du trække i billedet ind i det aktive projekt.

Når den kommer derover, kommer programmet op og spørger, om du vil importere komponenten.

Og ja, det vil du.

Når importen er udført, ligger komponenten klar til brug – enten direkte i trådkorset, eller i Symboler-vinduet. Som tidligere.

![](_page_37_Picture_78.jpeg)

### <span id="page-37-1"></span>**Hent flere komponenter i komponentportalen**

![](_page_37_Picture_79.jpeg)

Når du har fundet komponenter, som er interessante, så sæt √ for at lægge dem i kurven.

Når du har lagt komponenter i kurven, kan du downloade dem:

![](_page_37_Picture_80.jpeg)

Bagefter skal du importere komponenterne til din database. Det gør du i PC|Automation. Se hvordan på side [41.](#page-40-0)

#### <span id="page-38-0"></span>**Sådan finder du en komponent – kendt fabrikat**

Gå under det relevante fabrikat, hvor du kan søge på Order Number, Description og Type.

For hver kategori kan du søge i værdien, som enten kan 'Begynde med' eller 'Indeholde' din indtastning.

Hvis du søger i flere kolonner, skal alle kriterier opfyldes.

Type pcscon alle Contains Does not contain Starts with 调 Ends with  $=$  Equals  $\neq$  Does not equal Q Reset

![](_page_38_Picture_82.jpeg)

Når komponenten/komponenterne er fundet, kan du hente dem som beskrevet ovenfor.

### <span id="page-38-1"></span>**Sådan finder du en komponent – hos din leverandør**

Forskellige leverandører kan have hver deres sorteringsorden på komponenter. Her vises RS's struktur, hvor der er mulighed for at gå til forskellige undergrupperinger, hvor man også kan vælge én eller flere fabrikater.

![](_page_38_Picture_83.jpeg)

Når den /de ønskede komponenter er fundet, vælges de som beskrevet ovenfor.

# <span id="page-39-0"></span>**Sådan finder du en komponent – i en generisk struktur**

Der findes pt to generiske strukturer:

#### Den 'gamle' VELTEK menu:

![](_page_39_Picture_29.jpeg)

Man kan også søge vha ISO/IEC 81346-strukturen:

![](_page_39_Picture_30.jpeg)

Der kommer flere strukturer til efterhånden, som vi får relevant data. Bl.a. vil det være muligt at søge i fabrikantens egen 'normale' struktur.

#### <span id="page-40-0"></span>**Indlæs komponenter fra portalens kurv**

Når du downloader 'kurven' fra Komponentportalen, kommer der en zippet fil i din download-mappe.

Den letteste måde at få importeret komponenterne på, at ved at trække hele zip-filen ind i projektet. Derefter kommer en liste op, hvor man kan se alle komponenter, hvorefter man trykker på Import for at få dem ind i databasen.

![](_page_40_Picture_108.jpeg)

### <span id="page-40-1"></span>**Hvis du ikke har skriveadgang til databasen**

I mange firmaer er der begrænsning på, sådan at alle ikke har skriverettigheder til databasen.

Hvis man henter 'kurve' på portalen, kan disse zip-filer gemmes i en fælles mappe, og kan derefter importeres i databasen af en bruger med skriverettigheder.

For at hente komponenterne ind i databasen, skal man gøre følgende:

Gå til Komponenter|Importer komponenter fra portal.

![](_page_40_Picture_10.jpeg)

Hent filen, evt i download folderen.

![](_page_40_Picture_109.jpeg)

Du får en oversigt over hvilke komponenter, der ligger i filen – som ovenfor. Tryk Importer og komponenterne er i databasen.

### <span id="page-41-0"></span>**Log ind på portalen – via PC|Automation**

![](_page_41_Picture_1.jpeg)

Hvis du har en gyldig licens med vedligeholdsaftale (VHA) til PC|Automation, er du automatisk logget ind, når du trykker på ikonet. Teknisk fortalt, genererer programmet en token, som bruges til login.

På billedet ovenfor er logget ind med licens 10085, og det ses også i brugernavnet – LN000010085. Dvs, at du ikke selv skal gøre noget, når du bruger funktionen i programmet.

### <span id="page-41-1"></span>**Log ind på portalen – via hjemmesiden**

Hvis du ikke har internet-adgang på din pc, kan du generere en token, via menuen Komponenter, så du kan logge på fra en anden pc.

Selve token skal kopieres og indsættes på forsiden.

Hvis man er offline, skal man hente komponenter via 'kurven' og bagefter importere dem som beskrevet i afsnittet [Indlæs](#page-40-0)  [komponenter fra portalens kurvp](#page-40-0)å side [41.](#page-40-0)

![](_page_41_Picture_8.jpeg)

Token Gyldig indtil 15/12/2021 23.59.59 Kopiér til clipboard Brug token strengen ovenfor hvis du har brug for at logge på Komponentportalen på en<br>maskine hvor programmet ikke er installeret

![](_page_41_Picture_11.jpeg)

#### <span id="page-42-0"></span>**Brugerindstillinger**

Tryk på knappen med brugernavn, og du kan se, hvordan du er oprettet:

Du oprettes automatisk med licensnummer som brugernavn, og øverst kan du se status for din licens. Den viste bruger udløber om et antal dage, men fornyes automatisk, så længe der er VHA.

![](_page_42_Picture_68.jpeg)

Sprogindstillinger, dvs hvilket sprog vises Komponentportalen på, oprettes automatisk ud fra, hvordan PC|Automation kører – pt kører jeg på dansk. Dette har ingen betydning for, hvilke komponenter og hvilke beskrivelser jeg henter.

Endelig kan jeg vælge, om jeg arbejder med SI-enheder (kg, m osv) eller Imperiske enheder (lb, tommer osv). Tegningsstandard er pt altid IEC standard.

# <span id="page-43-0"></span>**IMPORTER KOMPONENTER FRA VER 22 DATABASE**

Når du har installeret ver 23, indeholder den nye database kun demokomponenter. Alle andre komponenter skal importeres fra portalen og/eller din gamle ver 22 database.

Det betyder, at når du åbner et gammelt projekt, så findes komponenterne IKKE i den tilkoblede database, medmindre du har importeret dem fra den gamle. Se side [34.](#page-33-0)

I dette afsnit kan du se, hvordan du henter komponenter i din gamle database, men husk: Garbage in, Garbage out… Så et godt råd er, at du kun importerer det, du har brug for!

#### <span id="page-43-1"></span>**Menuen komponenter**

Du får adgang til import til databasen via den nye menu Komponenter.

Du skal IKKE gå til databaseprogrammet for at importere, da selve konverteringen til det nye format kun sker her og ikke i databaseprogrammet.

![](_page_43_Picture_142.jpeg)

### <span id="page-43-2"></span>**Vælg komponenter som skal importeres**

![](_page_43_Picture_143.jpeg)

Alternativt kan Import af komponenter fra V22 database  $\Box$  $\times$ man sætte filtre 1. Vælg komponenter 2. Mapning af V22 standard felter 3. Ikke-standard felter 4. Mapning til nye felter  $\pm$  $\triangleleft$ op, fx SPD fra Vælg kilde Database C:\PCSELCAD\22 dk kursus\PCSELCAD\DATABASE\KH-new.mdb  $\ldots$ ABB. Tabel Komponenter  $\checkmark$ Evt tilbehør Database mappe C:\PCSELCAD\22 dk kursus\PCSELCAD\DATABASE\  $\ldots$ kommer Filter<br>☑ Brug filter Brug varenumre fra liste automatisk med. Kolonne Filter operation Værdi  $A \leq a$  $\overline{\smash{\vee}}$  Indeholder  $\smallsmile$  Abb  $\Box$ FABRIKAT ÷ **11-** $\checkmark$ Og Man skal vælge et Kolonne Filter operation Værdi  $A \leq a$ af de to filtre, da **BESKR**  $\overline{\smash{\vee}}$  Indeholder  $\sim$  Transient  $\Box$  $+$   $=$ det ikke er hensigtsmæssig at importere alle komponenter fra den gamle database.

#### <span id="page-44-0"></span>**Mapning af V22 felter**

Her vises alle eksisterende mapninger i den gamle database:

De læses fra den idb-fil, som ligger på systemet allerede, så det er ikke meningen, at der skal ændres noget her. Indholdet i disse felter kommer automatisk med i importen. Læg mærke til, at alt muligt tilbehør – både elektrisk og mekanisk – lægges ind i samme felt fremover.

![](_page_44_Picture_210.jpeg)

#### <span id="page-45-0"></span>**Ikke-standard felter**

![](_page_45_Picture_89.jpeg)

### <span id="page-45-1"></span>**Mapning til nye felter**

På næste side kan du se, hvordan de gamle data flyttes til den nye database. Du kan bladre mellem de valgte komponenter på de blå pile foroven for at se data.

![](_page_45_Picture_90.jpeg)

#### <span id="page-46-0"></span>**Klar til import**

Nu er de valgte komponenter klar til import.

De har alle fået et KomponentID, som er unikt, og det bliver den fremtidige nøgle til databasen.

![](_page_46_Picture_66.jpeg)

Og det gik godt  $\odot$ 

Hvis

komponenterne allerede findes i databasen, bliver de opdaterede.

![](_page_46_Picture_67.jpeg)

# <span id="page-47-0"></span>**Oprydning af fabrikanter**

Ifm den nye database laver vi en oprydning af fabrikantnavne:

Du får en liste over manglende fabrikater, sådan at de kan oprettes og en liste over hvilke fabrikater, der er lagt sammen til hvad.

Hvis fabrikanten ikke findes på listen, kan du enten vælge UNKNOWN eller oprette en ny ved at trykke på knappen.

![](_page_47_Picture_72.jpeg)

### <span id="page-47-1"></span>**Evt manglende tilbehør**

Hvis den gamle database indeholdt henvisninger til tilbehør, som ikke fandtes i databasen, kommer der en fejlliste op.

![](_page_47_Picture_73.jpeg)

# <span id="page-48-0"></span>**MONTERINGSASSISTENTEN**

Monteringsassistenten har også fået flere funktioner. Nyheder i Monteringsassistenten følger ikke helt hovedprogrammets nyheder, men kommer efterhånden, når der kommer (rigtig) gode ideer fra jer.

### <span id="page-48-1"></span>**Ny fane – Arrangement \***

Når en tavle eller en maskine skal monteres, starter man med at få komponenterne på plads i tavlen og /eller på selve maskinen.

I Monteringsassistenten er der nu kommet en fane – Arrangement – hvor man kan holde styr på dette:

På billedet nedenfor er først valgt ref.betegnelsen UC1, så der kun vises de komponenter, som hører til på den valgte side.

- Fluebenet vælger Monteret, og det kan man få vist med BLÅ markering på de monterede komponenter, både på denne side og i diagrammet
- Når komponenten er Monteret, kan den kontrolleres boksen i Monteringsassistenten skifter til den grønne firkant, når der er valgt en Monteret komponent. En Kontrolleret komponent kan markeres med GRØNT på denne side og i diagrammet.
- Den valgte komponent i listen er ORANGE på siden.

Man vælger, om man vil se dette på selve arrangementsiden eller i diagrammet – alle komponenter behøver ikke være i tavlen (følere er fx udenfor tavlen), og der er brugere, som ikke laver arrangementtegninger. Farvemarkeringerne vises begge steder.

![](_page_48_Figure_11.jpeg)

Man vælger en komponent enten i listen eller direkte på siden.

### <span id="page-49-0"></span>**Funktioner og filtre på fanen Forbindelser \***

På fanen Forbindelser, vises alle forbindelser i projektet, dvs samme information, som findes i Forbindelseslisten.

Som udgangspunkt vises samtlige forbindelser, men du kan vælge at lave et filter, så du fx kun får vist potentialer – som nedenfor.

På den måde, vises kun de valgte forbindelser i listen, og du kan så vælge at kvittere for dem – eller andet – i oversigtsvinduet eller selve listen.

- I oversigtsvinduet (og i listen) kan du vælge kun at kvittere for den ene ende (Delvis monteret). Den monterede ende bliver GRØN, den anden bliver GUL
- П Fluebenet vælger Monteret i begge ender

Du vil også kunne vælge en forbindelse direkte på siden, vær dog opmærksom på, at du kun kan vælge noget, som filteret tillader.

![](_page_49_Figure_7.jpeg)

### <span id="page-49-1"></span>**Flere brugere på et projekt \***

I bunden af listen, kan man se hvor mange aktive brugere, der er på projektet. Er der kun 'mig selv', står der blot '1 aktiv bruger'. Kommer der en mere, får du en besked om dette, hvor brugernavnet også vises. Andre brugernavne vises i bunden af listen. Listen opdateres ikke automatisk (endnu), så husk at opdatere jævnligt.

# <span id="page-50-0"></span>**ØVRIGE VERSION 23 NYHEDER**

Udover de 'store' nyheder, er der også en samling af mindre nyheder, som kommer i dette afsnit.

### <span id="page-50-1"></span>**Alle dialoger (næsten) er skalerbare \***

Nu kan man skifte størrelse og position på næsten alle dialogbokse, og de holder form og størrelse. For god ordens skyld, så gælder position også valg af skærm.

#### <span id="page-50-2"></span>**Programmet understøttes på 4K-skærme**

Alle dialoger er gjort klar til 4K. I den anledning er de ikke-aktive ikoner gjort mere dimmede, viste streger er pæne på store skærme … her ses måske mest nye ikoner.

![](_page_50_Picture_7.jpeg)

### <span id="page-50-3"></span>**Separate tekstegenskaber for Symboler, Signaler og Ledningsnr \***

Tekstegenskaber for signaler og ledningsnumre har tidligere været de samme som for almindelige symboler. Det dur dog ikke, hvis man på en nem måde vil bruge de samme tekstegenskaber på tværs af projekter vha Alle-funktionen.

![](_page_50_Picture_116.jpeg)

### <span id="page-51-0"></span>**Tilbehør**

Tilbehør er opdelt i Fast tilbehør og Muligt tilbehør: Fast tilbehør kommer altid med – det er fast; hvorimod muligt tilbehør kan tilvælges efterhånden.

De to lister er sammensat af indholdet i pcs- og usr-delen af databasen, dvs at du selv kan tilføje tilbehør, uden at det går ud over evt tilbehør fra fabrikanten.

Muligt tilbehør erstatter Elektrisk og Mekanisk tilbehør.

Den lille drop-down på varenummeret viser, at der er flere varenumre for komponenten.

Nederst er lavet en lille værktøjslinje, med ikoner for de funktioner, man har i vinduet.

![](_page_51_Picture_138.jpeg)

### <span id="page-51-1"></span>**Regler for klemmer – mekaniske klemsymboler \***

Reglen for klemsymboler

- Symbolet har mindst 2 tilslutninger
- $\blacksquare$  Alle tilslutninger har samme navn = samme potentiale
- Der er mindst 1 side 1 (intern) og 1 side 2 (ekstern) tilslutninger.

Hvis man vil have et mekanisk symbol for klemmer, så giver reglerne problemer i fm flerlagsklemmer. Dette løses ved, at man kan lave klemsymboler på GRP-sider!

### <span id="page-51-2"></span>**Designcheck med Objektdata**

Når man markerer en række i fejllisten, kan man få vist evt objektdata ved at trykke på knappen i værktøjslinjen.

![](_page_51_Picture_139.jpeg)

### <span id="page-52-0"></span>**Tekstkæder – multimarker**

Man kan markere flere tekster på en gang og sætte dem på en fælles kæde. Når man så efterfølgende skriver en tekst i en af teksterne, ændres alle tekster samtidigt.

Tip: tekster på tekstkæde har en lille pil ovenpå krydset.

![](_page_52_Picture_4.jpeg)

![](_page_52_Picture_78.jpeg)

### <span id="page-52-1"></span>**Symbolgruppe**

Symbolgruppe er en ny funktion, som kan gruppere flere symboler til et symbol i projektet, som dermed kan anvendes som en enhed.

Vi bruger funktionen i fm de nye plc-referencesymboler og i fm pneumatik

![](_page_52_Figure_9.jpeg)

### <span id="page-53-0"></span>**Ny menu – komponenter**

Alle komponentfunktioner, herunder adgang til databasen, er flyttet til den nye menu Komponenter.

![](_page_53_Picture_202.jpeg)

### <span id="page-53-1"></span>**Nye Symboldatafelter**

Der er lavet gruppering af symboldatafelter for overskuelighedens skyld. Samtidigt har alle felter fået hint-tekst.

Der er kommet nye faste symboldatafelter:

Ref.betegn. findes nu som i fire udgaver. På den måde kan man sætte både en fælles betegnelse på, og et felt for hvert aspekt.

Derudover er tilføjet nye felter som alene har relevans for plc'er.

#### Datafelt  $\Box$  $\times$ Datatype  $QK$ Databasefelt: DB[pcsPBSymbol] Annullér  $\bigcirc$  Systemdata Brugernavn  $\checkmark$ O Projektdata Project number  $\ddot{\phantom{a}}$  $\bigcirc$  Sidedata Drawing no.  $\overline{\mathbf{v}}$ Symboldatafelt  $= + -b$ etegn.  $= + \text{beta}.$  $\bigcirc$  Stregdatafelt A  $(1) = + -b$ etean.  $(2) = + \text{betegn}.$  $\bigcirc$  Indholdsfortegnelse  $(3) = + -b$ etegn.  $\bigcirc$  Styk/komponentliste Beskrivelse Mængde  $\bigcirc$  Klemliste IOStatustype  $\bigcirc$  Kabelliste PicNo NetNo  $O$  PLC-liste NodeNo  $\bigcirc$  Forbindelsesliste SlotNo PICID Segregation Setting<br>DB[BuiltInDepth]  $\textcircled{\textsf{B}}$ etegnelse وأسامي ومواسطها

### <span id="page-53-2"></span>**Nye projektdatafelter**

I projektdata, findes nu to datafelter for hhv Revision begyndt og for Revision afsluttet.

![](_page_53_Picture_11.jpeg)

### <span id="page-54-0"></span>**Referencekors kan fravælges \***

Man kan fravælge at vise slutte/brydekors på Relæsymboler, og i stedet vælge at vise referencer.

![](_page_54_Picture_42.jpeg)

# <span id="page-54-1"></span>**Eksport af dwg/dxf \***

Når man eksporterer til dwg/dxf med en side pr fil, kan man få sidenummer med i filnavnet.

![](_page_54_Picture_43.jpeg)

### <span id="page-55-0"></span>**Lidt om lister**

Endnu en gang, nyheder til lister.

### <span id="page-55-1"></span>**Nye kriterier til Styk- og Komponentlister**

Alle symboldatafelter kan anvendes som kriterier på Styk- og komponentlister.

#### <span id="page-55-2"></span>**Udvidelser på lister**

Der er fra version 23 mulighed for, at lister kun medtager dele fra det aktuelle kapitel.

Det har altid være muligt i Indholds-fortegnelser, nu er det også muligt i de andre listetyper.

![](_page_55_Picture_89.jpeg)

#### <span id="page-55-3"></span>**Nyt datafelt på klemliste \***

Man kan nu få Komponentgruppenr med i klemlisten, både i projektets klemliste, og når man eksporterer klemlisten til fil.

![](_page_55_Picture_90.jpeg)

<span id="page-55-4"></span>![](_page_55_Picture_91.jpeg)

#### <span id="page-56-0"></span>**Tilslutningsliste til fil \***

Når man laver en 'Tilslutningsliste til fil' kan man under Indstillinger vælge kun at få en af hvert klemmenummer.

![](_page_56_Picture_41.jpeg)

### <span id="page-56-1"></span>**Mekanisk placering**

Mekanisk placering kan også søge efter type.

![](_page_56_Picture_42.jpeg)

### <span id="page-57-0"></span>**Ledningsnumre kan nulstilles**

Man kan slette ledningsnumre i hele projektet, og nu også de låste.

![](_page_57_Picture_2.jpeg)

#### <span id="page-57-1"></span>**Omnummerer symboler**

Når man indsætter et område og bliver spurgt om næste ledige nummer, kan man nu vælge en tælleværdi.

![](_page_57_Picture_5.jpeg)

#### <span id="page-57-2"></span>**Magnetisk snap**

Knappen Magnetisk snap er nu også synlig på diagramsider.

![](_page_57_Picture_8.jpeg)

### <span id="page-58-0"></span>**Listen med bogstavkoder er nu altid synlig**

Listen med kendebogstaver ligger nu altid direkte efter navnet, så det er let at undersøge, om navnet er rigtigt iht ISO/IEC 81346-2. Tidligere lå listen kun på den skjulte fane, der gemmer sig under knappen

Navn:…

![](_page_58_Picture_107.jpeg)

### <span id="page-58-1"></span>**Overfør plc-adresser**

Når funktionen her bruges, gøres det nogle gange på dele af projektet.

Derfor er der nu mulighed for at låse adresser, sådan at evt senere udvidelser ikke ødelægger allerede færdige afsnit.

![](_page_58_Picture_108.jpeg)

# <span id="page-59-0"></span>**KOMPONENTGUIDEN OG VERSION 23**

Komponentguiden er tilpasset den nye database, så nogle vinduer ser lidt anderledes ud. Hjælpeteksterne er opdateret, så de passer til det viste.

Og så er der ikke mindst kommet forbedrede plc-funktioner i version 23.

### <span id="page-59-1"></span>**KomponentID, Fabrikant og Fabrikantens bestillingsnummer**

Databasens nye komponentID er unik, og denne er den primære nøgle til at finde komponenten i databasen.

Kombination af Fabrikant og Fabrikantens varenummer skal også være unik, og er nok lidt lettere at forholde sig til.

Forsiden af Komponentguiden er tilrettet dette.

![](_page_59_Picture_140.jpeg)

#### <span id="page-59-2"></span>**Opret en normal komponent**

![](_page_59_Picture_141.jpeg)

symbolfunktionen i projektet.

#### <span id="page-60-0"></span>**Mekaniske symboler**

Når der vælges mekaniske symboler, kan man dels have flere symboler, fx front-top-bund for tavler, dels kan man lave alternativer.

![](_page_60_Picture_100.jpeg)

### <span id="page-60-1"></span>**Andre diagramsymboler**

Under Andre diagramsymboler kan man vælge flere symboler.

![](_page_60_Picture_101.jpeg)

### <span id="page-60-2"></span>**Tilbehør**

Der kan vælges tilbehør i to kategorier – fast og muligt.

De tilføjes med KomponentId, dvs at det er lettest at bruge guiden, når der skal tilføjes tilbehør.

![](_page_60_Picture_102.jpeg)

## <span id="page-61-0"></span>**Opret plc**

Når man opretter plc'ere er den gamle 'total' væk.

Man tilføjer blot kanaler til listen, herunder om de skal være med forskellige IOstatustyper.

![](_page_61_Picture_118.jpeg)

![](_page_61_Picture_119.jpeg)

Under Andre symboler vælges – lige nu – symboler for top og bund.

![](_page_61_Picture_120.jpeg)

### <span id="page-61-1"></span>**Rediger plc**

Hvis plc'en er oprettet vha Komponentguiden kan den redigeres vha den.

Mange gamle plc'er kan også redigeres i version 23, men ikke alle. Desværre.

![](_page_61_Picture_121.jpeg)

# <span id="page-62-0"></span>**TILKNYTTEDE DATABLADE KAN ZIPPES**

Zip-funktionen, som kan oprette en zip-fil med tilknyttede datablade, har fået yderligere funktionalitet, idet man kan zippe både datablade og projektfilen i forskellige udgaver.

Zip-filen gemmes i samme mappe, som selve projektet og hedder det samme som pro-filen, fx PCSDEMO3\_documents.zip.

Der kommer en advarsel, hvis mappen er skrivebeskyttet.

![](_page_62_Picture_121.jpeg)

### <span id="page-62-1"></span>**Zip også projekt- og pdf-filer \***

Projektfilen – x.pro – og pdf-filen af samme, skal ligge i samme mappe, for at kunne blive pakket med.

#### <span id="page-62-2"></span>**Datablade**

Værktøjet henter de filer, som opfattes som datablade for projektets komponenter.

Hvis der er linket til et datablad, som findes i det foretrukne felt – usrDatasheets – pakkes det ind i zip-filen.

![](_page_62_Picture_122.jpeg)

I fm zipning, laves en liste over de komponenter, der ikke har et tilknyttet datablad.

![](_page_62_Picture_13.jpeg)

# <span id="page-63-0"></span>**EN INSTALLER OG ANDRE SPROGISSUES**

Noget vi i huset glæder os meget til, er, at der fremover kun bliver ét program og en installer, dvs at man vælger sprog/land under installation – det kan naturligvis stadig ændres i programmet. Dette er muligt, fordi der nu kun er en database.

I dag er der kun en installer til Automation Viewer og til Automation Service.

Hvis et valgt sprog savner en tekst, bliver den vist på engelsk i stede, og sådan er det også nu.

![](_page_63_Picture_132.jpeg)

 $\sim$ 

![](_page_63_Picture_5.jpeg)

### <span id="page-64-0"></span>**Eksporter \* / Importer brugerindstillinger**

Fra seneste version 22, kan man også eksportere sine egne indstillinger, som kan importeres fra version 23.

![](_page_64_Picture_101.jpeg)

### <span id="page-64-1"></span>**Muligt at have to installationer Automation åbnet samtidigt**

Man kan have mere end en version af programmet åbent på samme tid. Det kræver dog en lille tilføjelse i PCSCAD.ini.

Du bruger kun én licens på din maskine; til gengæld kan du ikke kopiere mellem programmerne.

![](_page_64_Picture_102.jpeg)

#### <span id="page-64-2"></span>**Følg tilsluttede er default deaktiveret**

Efter mange opfordringer, er Følg Tilsluttede nu default deaktiveret.

Følg tilsluttede er den funktion, som gør at 'røde streger giver røde symboler'. Indstillingen findes nederst på Tekst/Symbol standarder.

![](_page_65_Picture_3.jpeg)

![](_page_66_Picture_7.jpeg)

![](_page_67_Picture_4.jpeg)